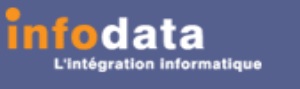

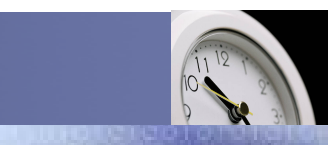

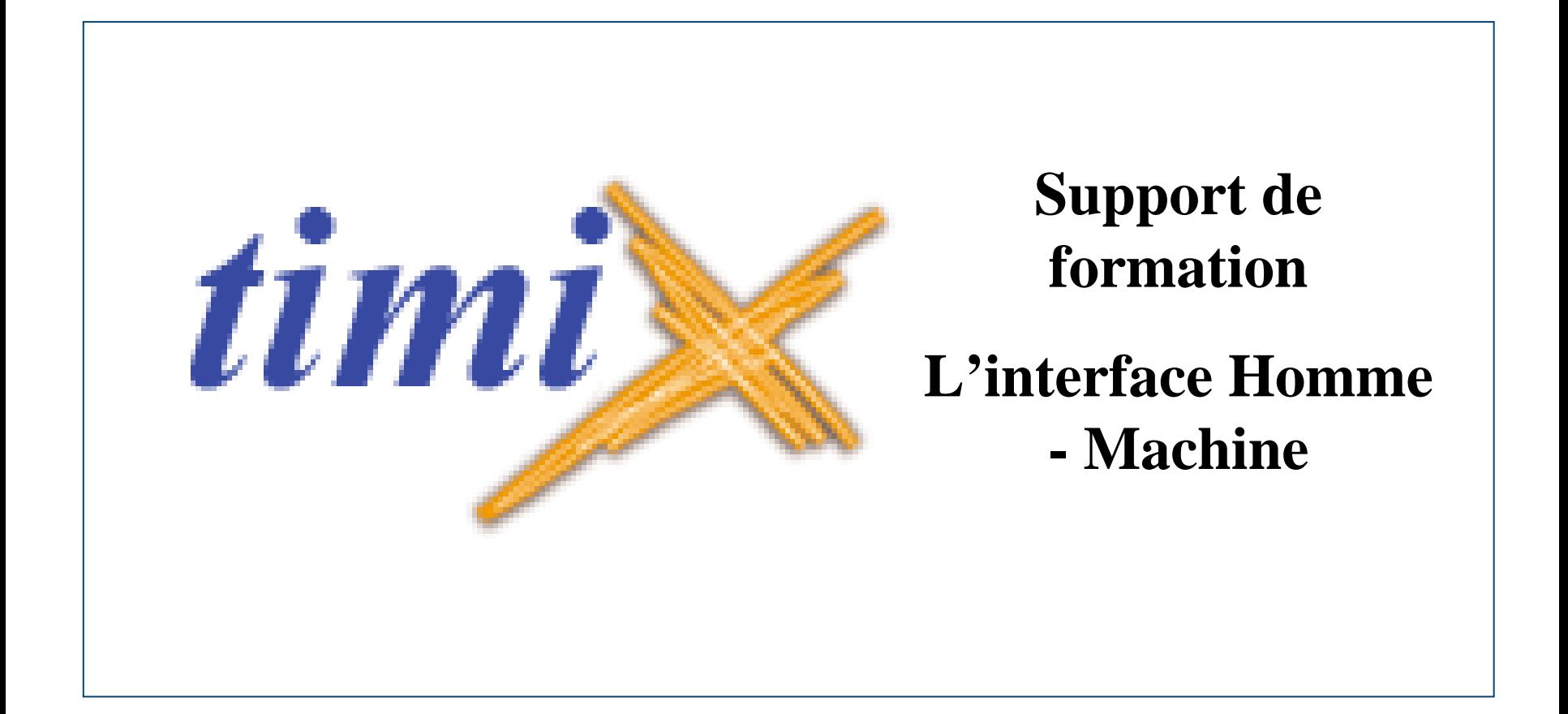

Service / Evolution / Performance / Automatisation

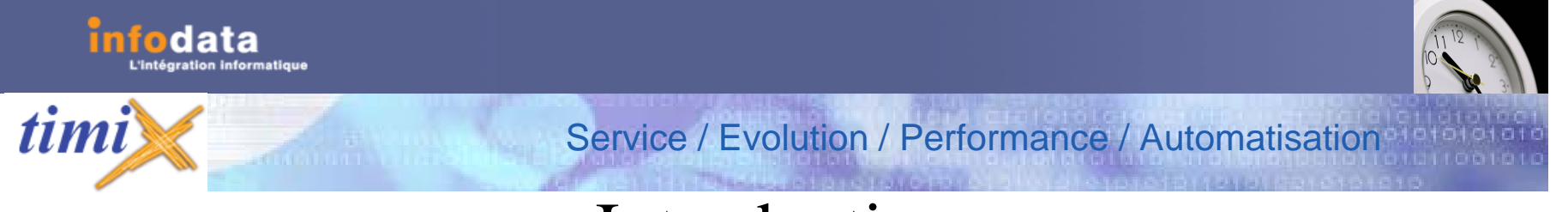

## Introduction

Ce document de formation vous renseignera sur ces différents points :

- Comment entrer dans l'application?
- Ce qui entoure l'écran.
- Les fonctionnalités primaires (C M S I).
- Des outils particuliers.
- Les Méta caractères..

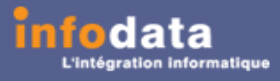

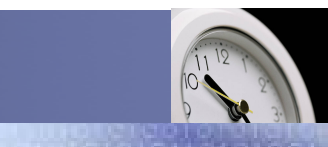

# Comment entrer dans l'application

Service / Evolution / Performance / Automatisation

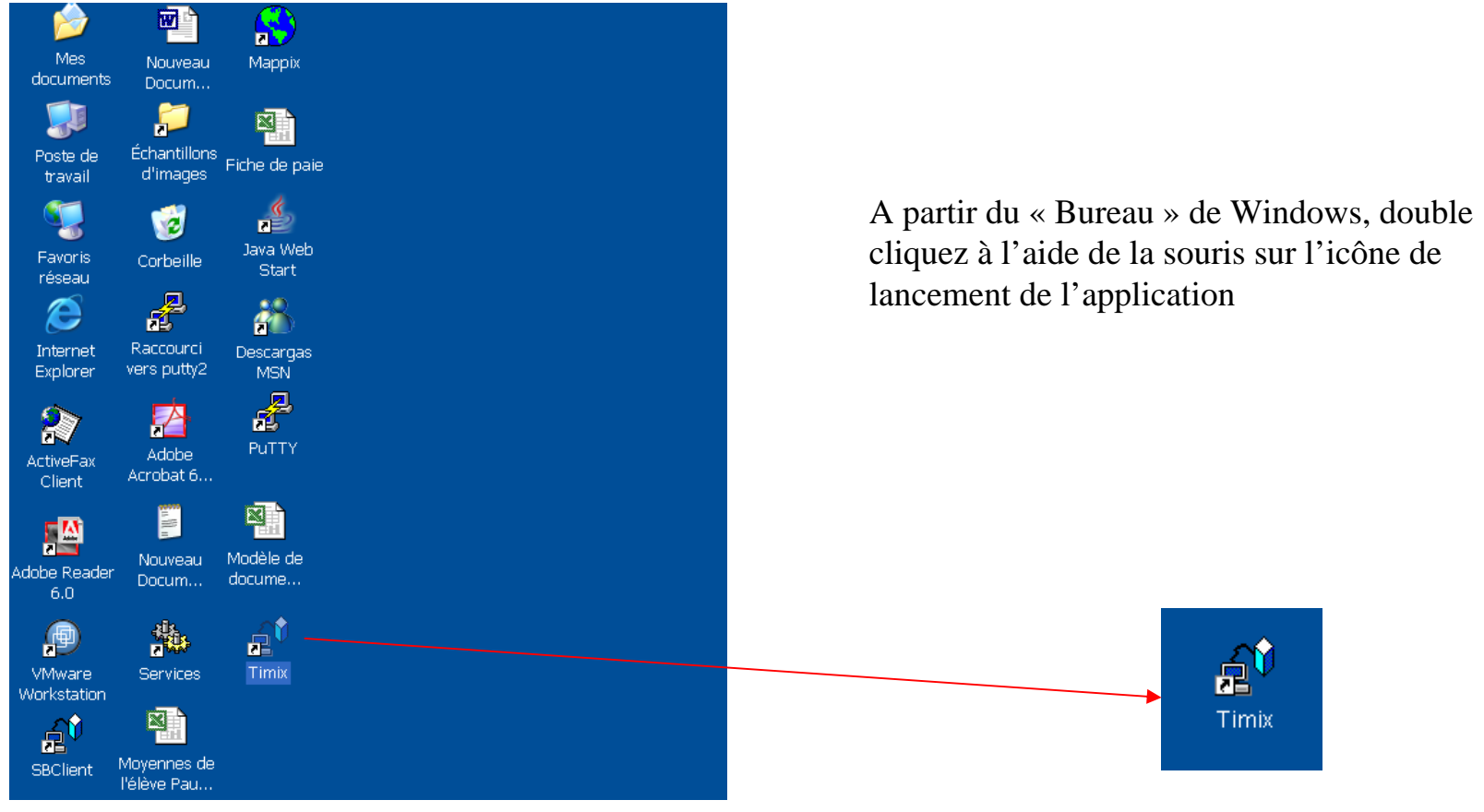

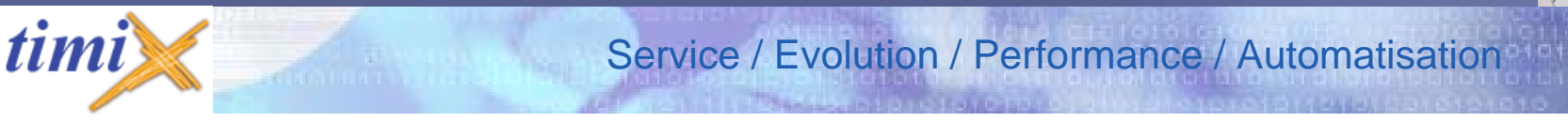

### Comment entrer dans l'application (suite)

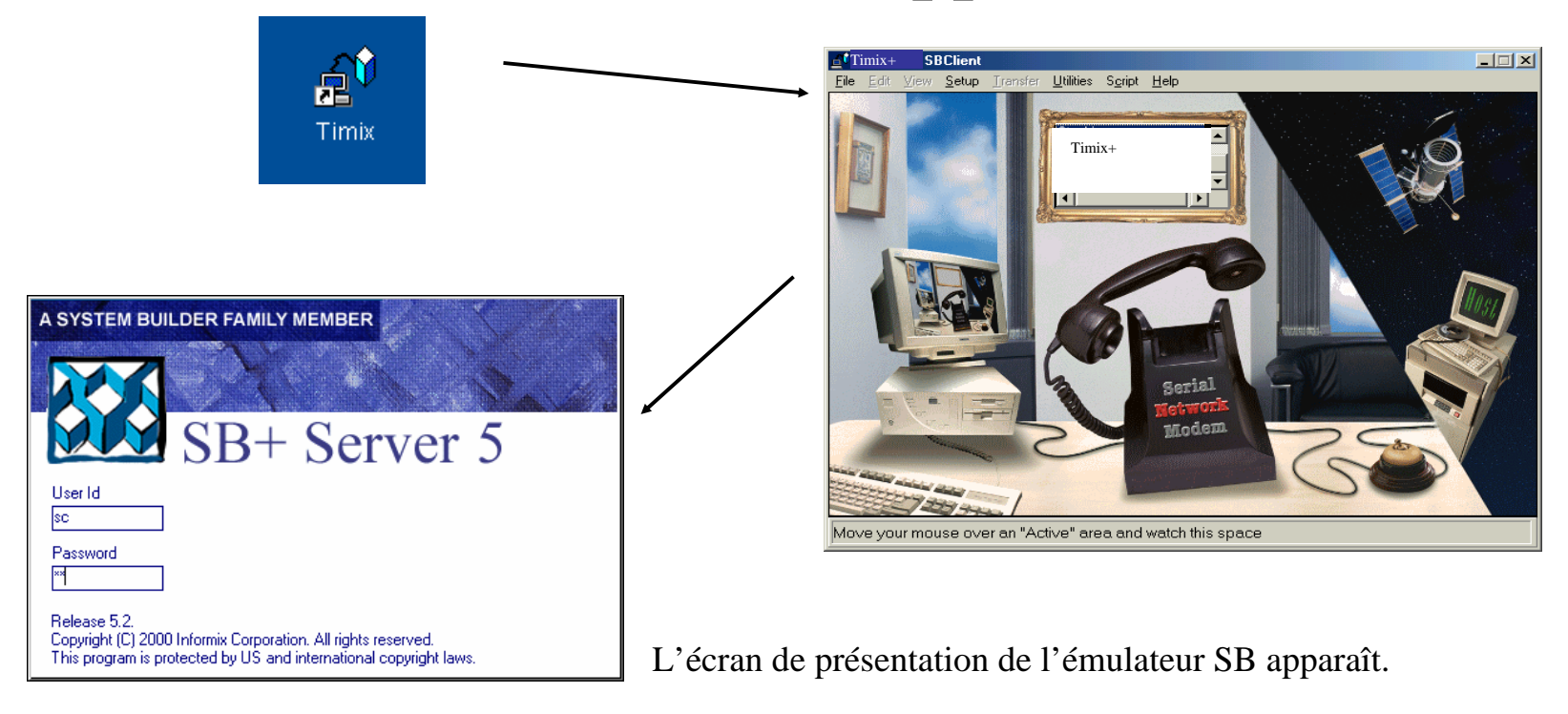

**Remarque** : l'émulateur SB est la solution standard que nous préconisons, cependant d'autres é mulateurs peuvent être utilisés suivant la configuration et le souhait du client.

odata

Version 2004

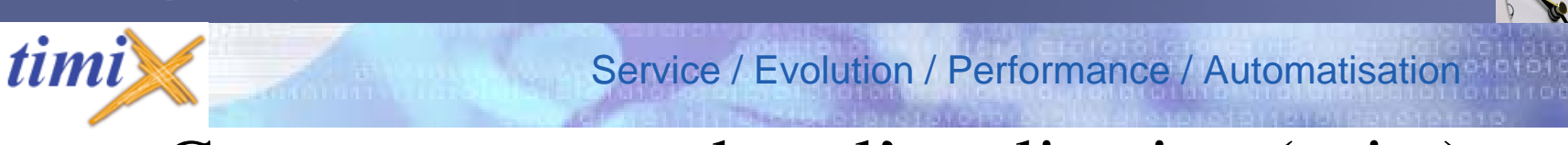

### Comment entrer dans l'application (suite)

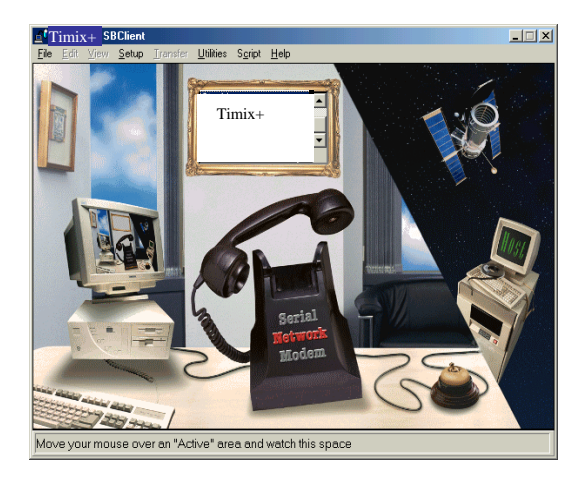

fodata

Un double clique à l'aide de la souris sur la sonnette ou l'appui de la touche «Entrée»donne accès à une connexion à la base de données Pick située sur un serveur dédié.

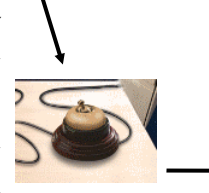

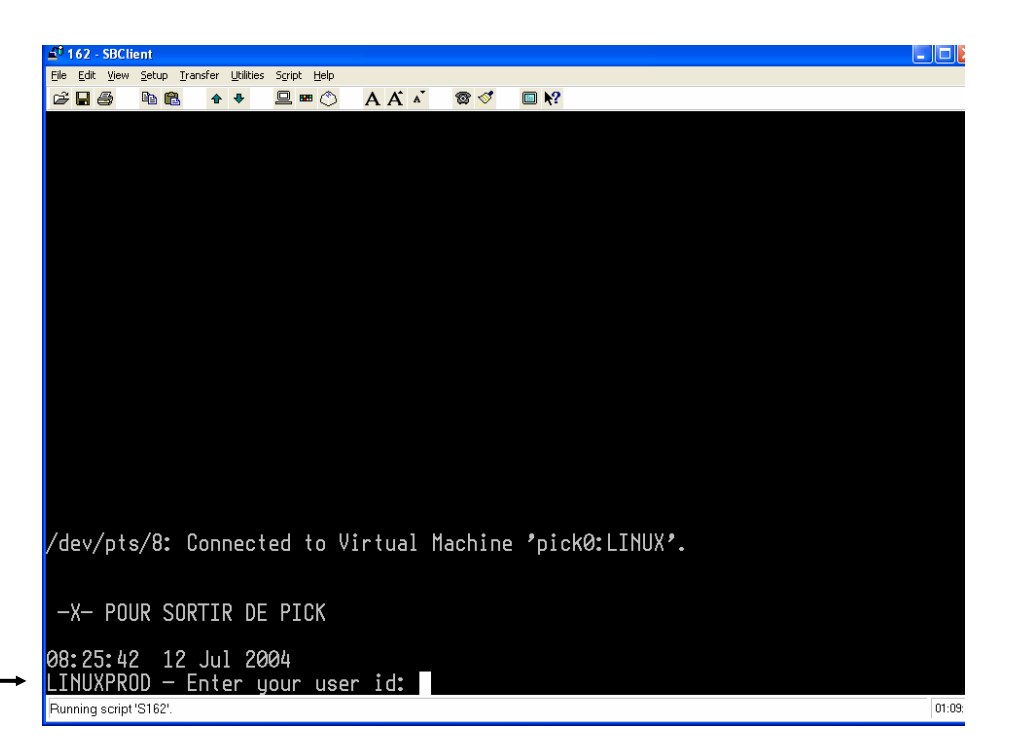

Tout d'abord dentification du com pte Pick ou de l'application voulue (EXEMPL E: Timix )

Version 2004

### *timi* Service / Evolution / Performance / Automatisation

## Comment entrer dans l'application (suite)

**Exemple appliqué :** L'écran d'identification peut donner accès à une gestion de stock en vigueur chez le client comme symbolisé cidessous.**Stock** 

odata

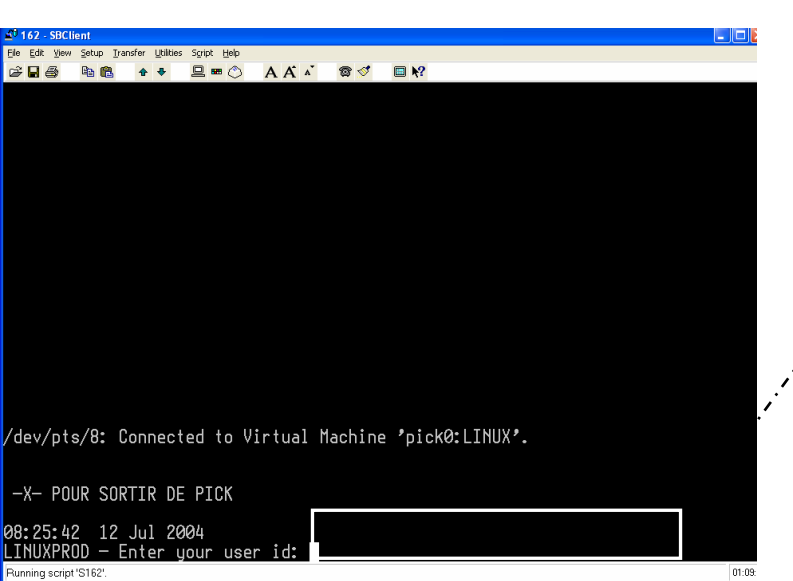

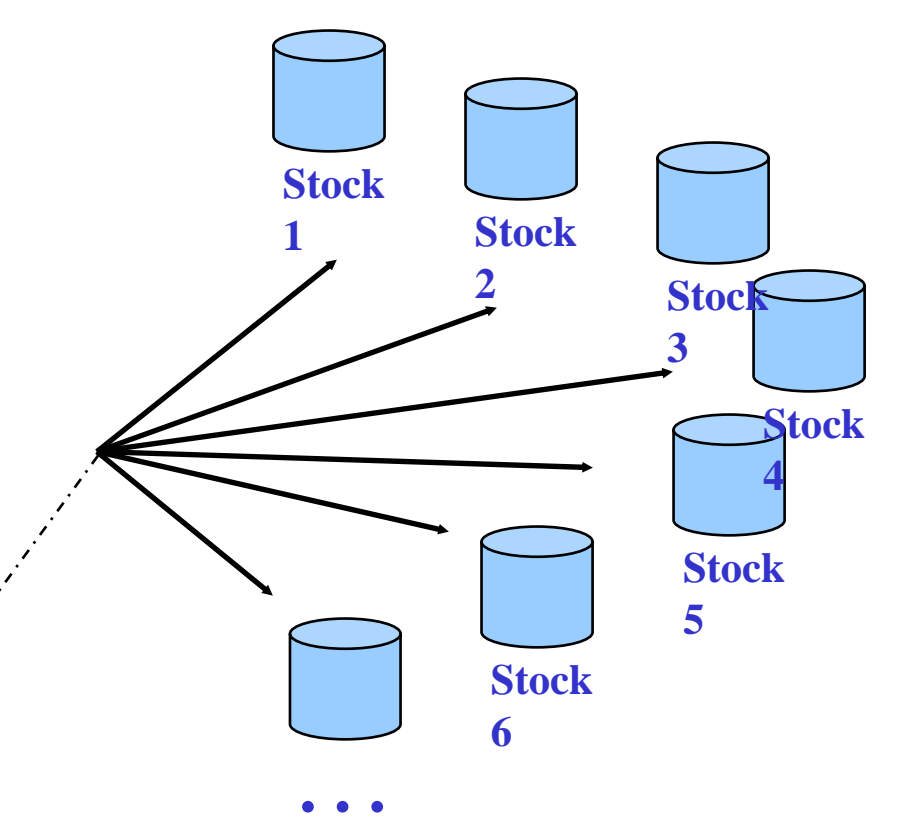

Version 2004

Remarque : une gestion de stock ou compte d'application correspond généralement à un nom de société.

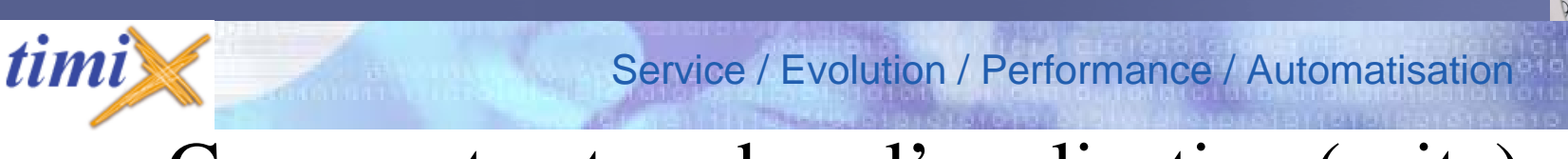

## Comment entrer dans l'application (suite)

Ensuite, on arrive à l'identification de l'utilisateur.

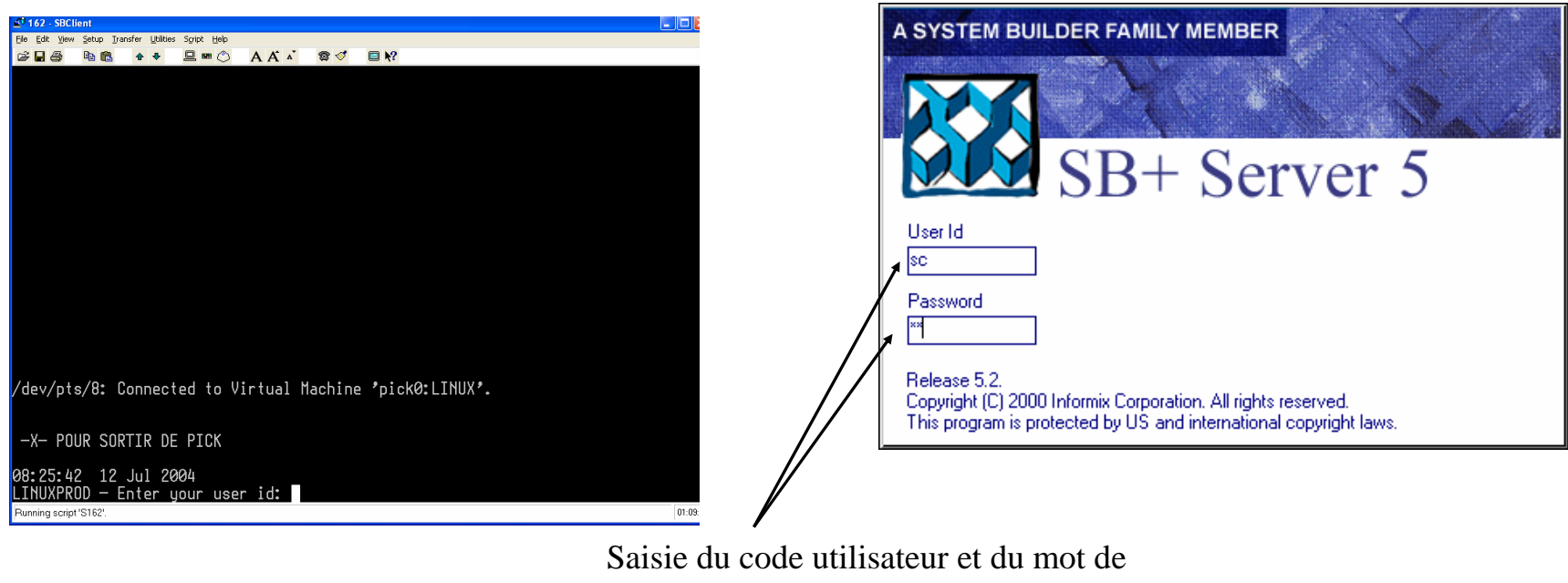

passe (\*)

Lorsque les informations utilisateurs sont vérifiées le menu princip al de l'application app araît.

data

Version 2004

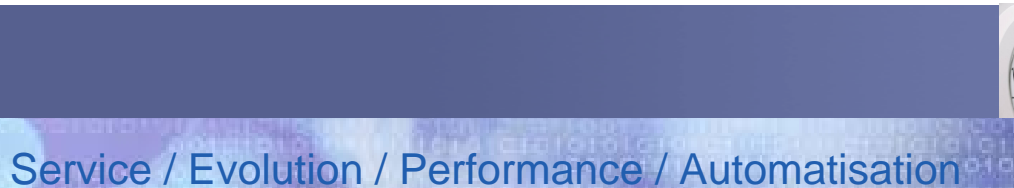

# Ce qui entoure l'écran

- Le point d'entrée principal de l'application
- $\bullet$  Les écrans
- Les touches de fonction et les boutons
- Les messages

data

timi

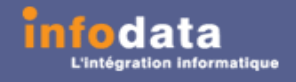

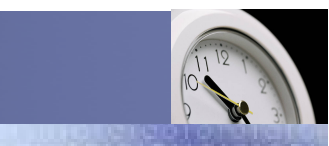

Service / Evolution / Performance / Automatisation

# Le point d'entrée principal

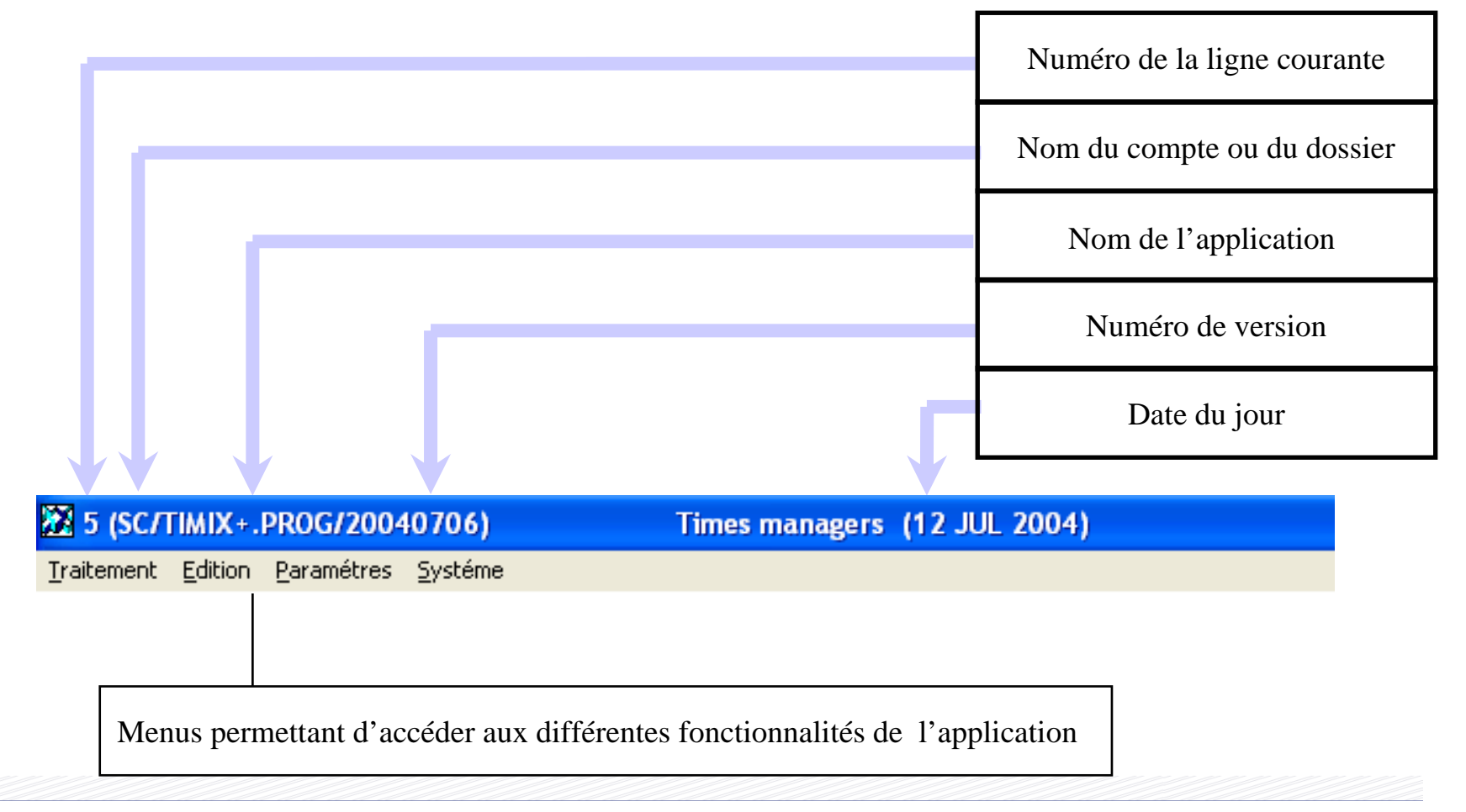

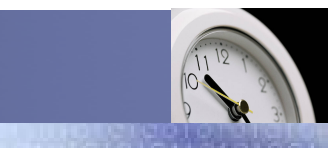

Service / Evolution / Performance / Automatisation

# Le point d'entrée principal : Un écran particulier

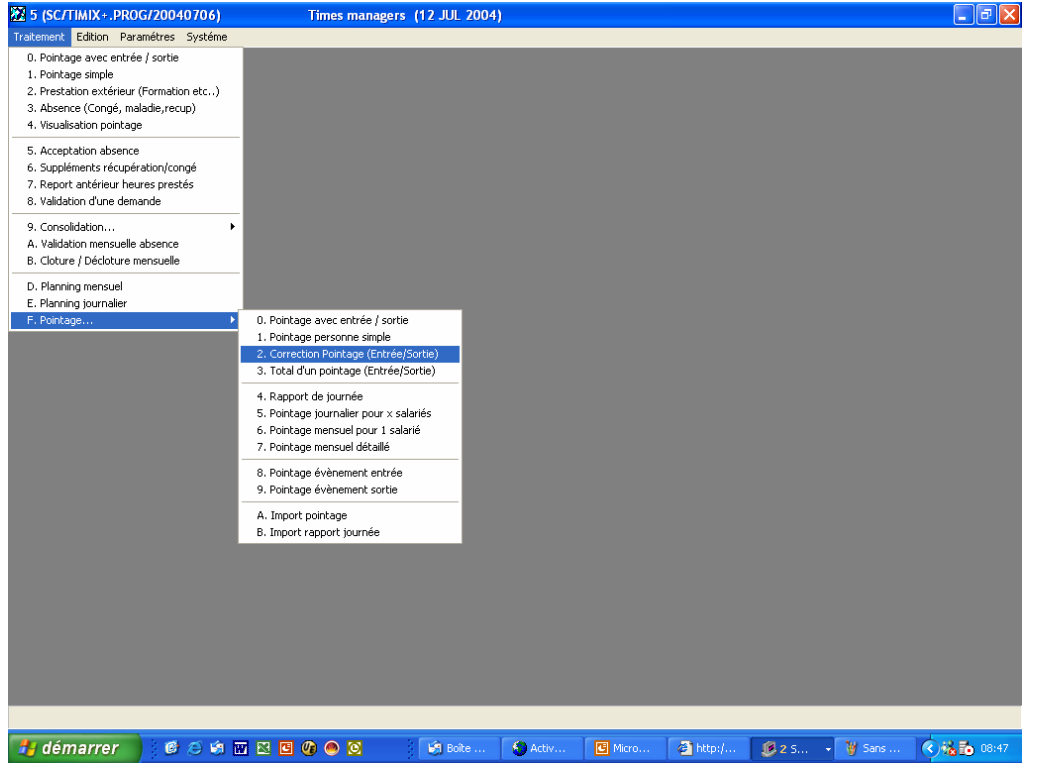

- • Il constitue le point d'entrée d e toutes les fonctionnalités d e l 'application.
- $\bullet$  Un droit d'accès régit l'accès aux différentes fonctionnalités pour chaqu e utilisateur.
- •Le signe  $\rightarrow$  symbolise une déclinaison de menu.

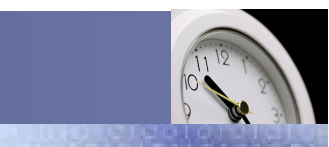

# Les boutons Windows

Service / Evolution / Performance / Automatisation

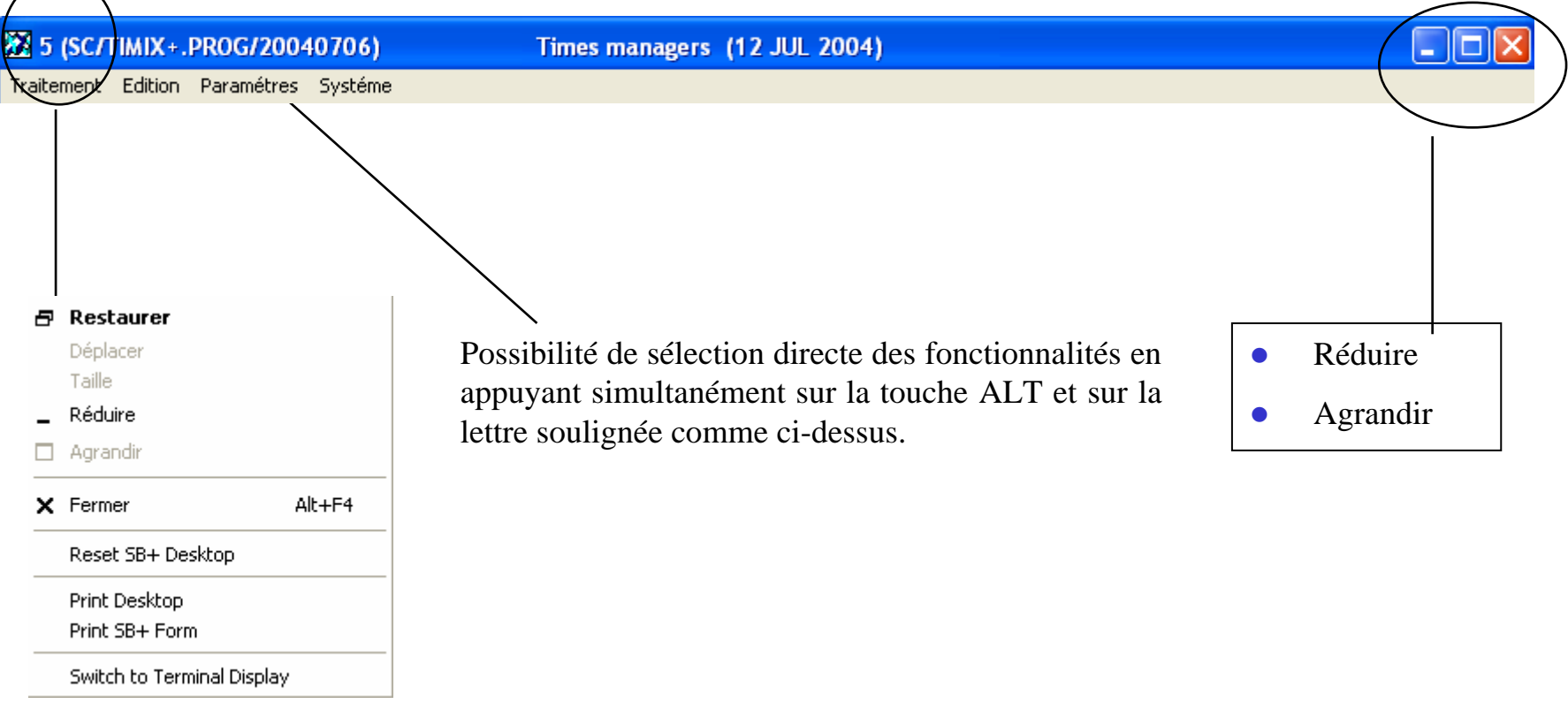

Attention : Il ne faut pas quitter l'application par l'ordre "**Fermer**" ni par

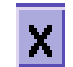

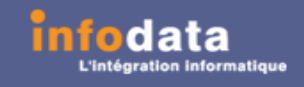

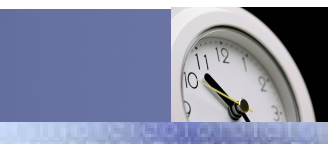

#### Service / Evolution / Performance / Automatisation

### L'écran

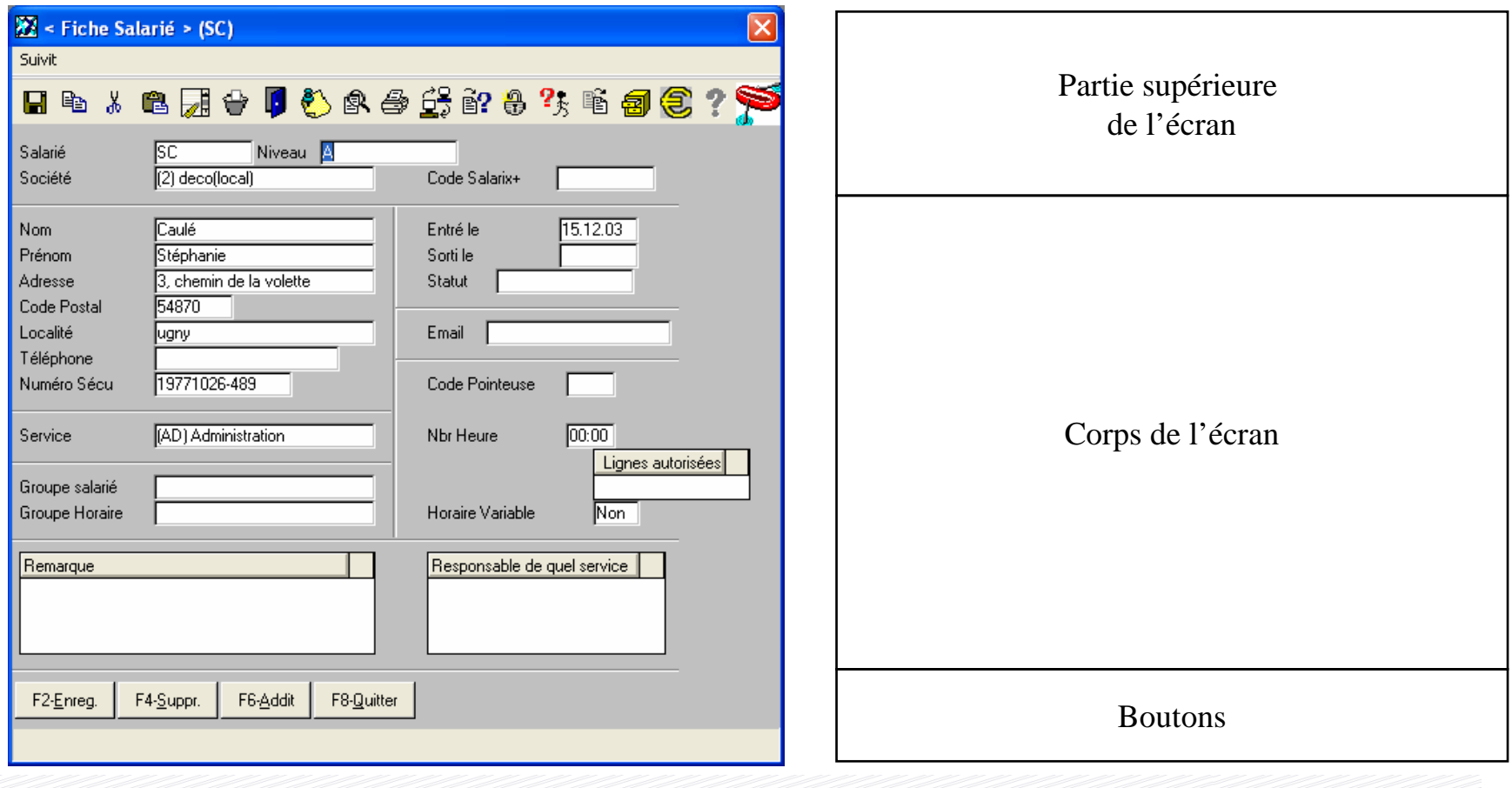

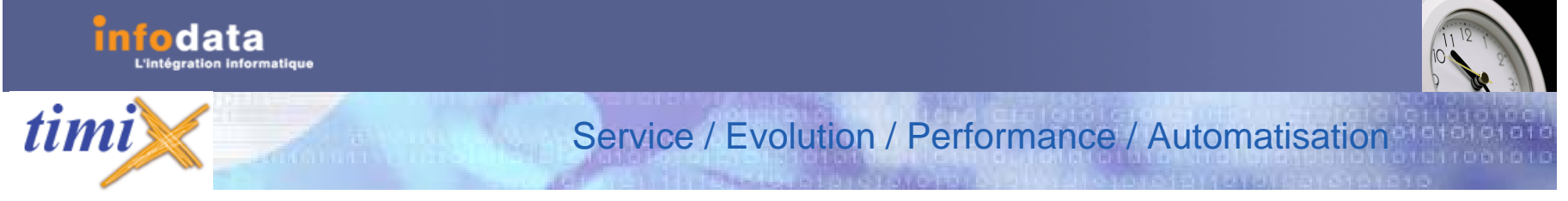

# La partie supérieure de l'écran

- Le nom de la transaction.
- $\bullet$  L'environnement « Métier »
	- –Le salarié

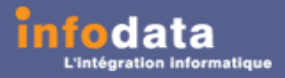

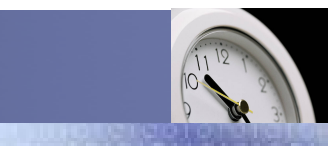

# L'écran de gestion

Service / Evolution / Performance / Automatisation

- Il permet de voir tout ou une partie des informations d'un enregistrement d'une table.
- Il ne présente qu'un enregistrement principal à la fois.
- Il permet de créer, modifier, supprimer et visualiser un enregistrement.
- Il peut contenir des enregistrements « multiples » app elés aussi m ulti-valeurs.

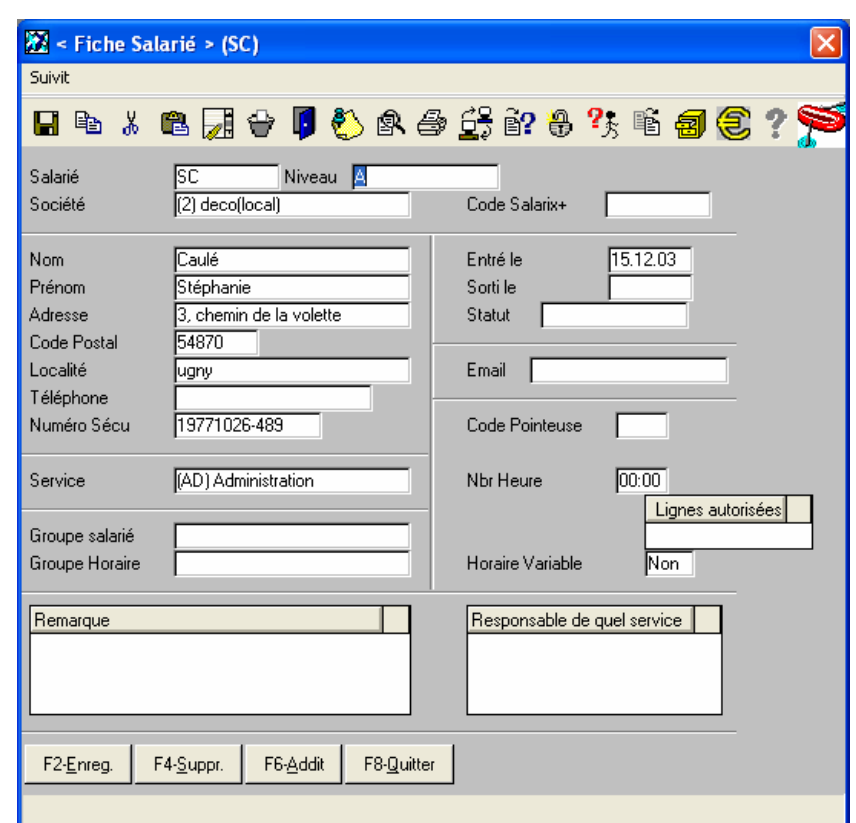

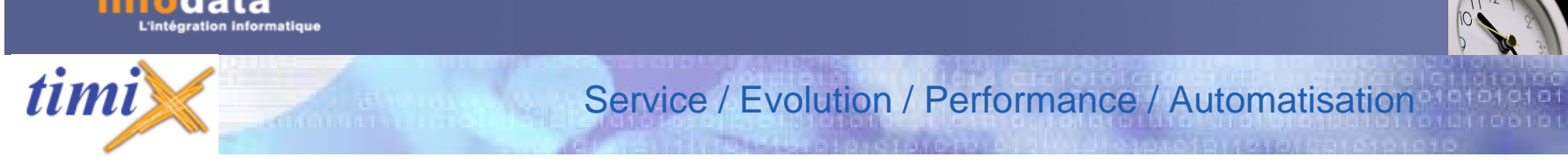

# L'écran «Liste de sélection»

- A la différence de l'écran de gestion, la liste de sélection permet de visualiser plusieurs enregistrements à la fois.
- Seul le mode consultation est possible, ce n'est donc pas un écran de gestion.
- Il existe deux types de listes de sélections :
	- la liste de données saisies par l'utilisateur (sur un écran de gestion)
	- la liste de données internes au programme (en fonction de règles de gestions établies)

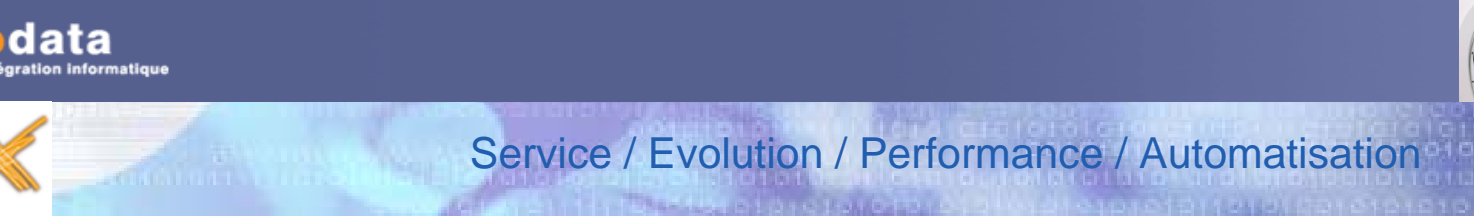

# L'écran « Liste de sélection » (suite)

#### **Deux exemples significatifs :**

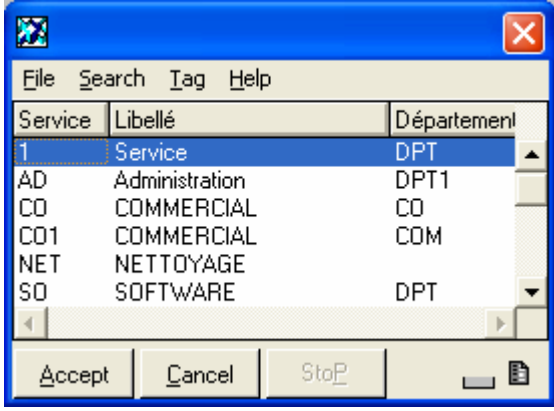

Une liste de niveau de salarié issue du programme.

Une liste de services issue de la saisie de l'utilisateur.

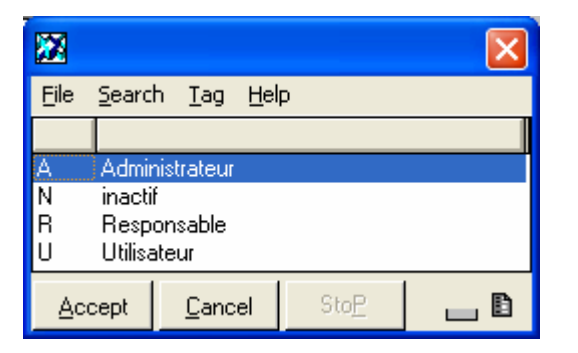

timi

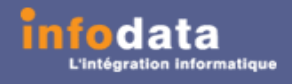

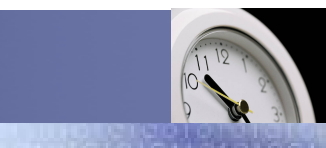

Service / Evolution / Performance / Automatisation

# L'écran « Liste de sélection » (suite)

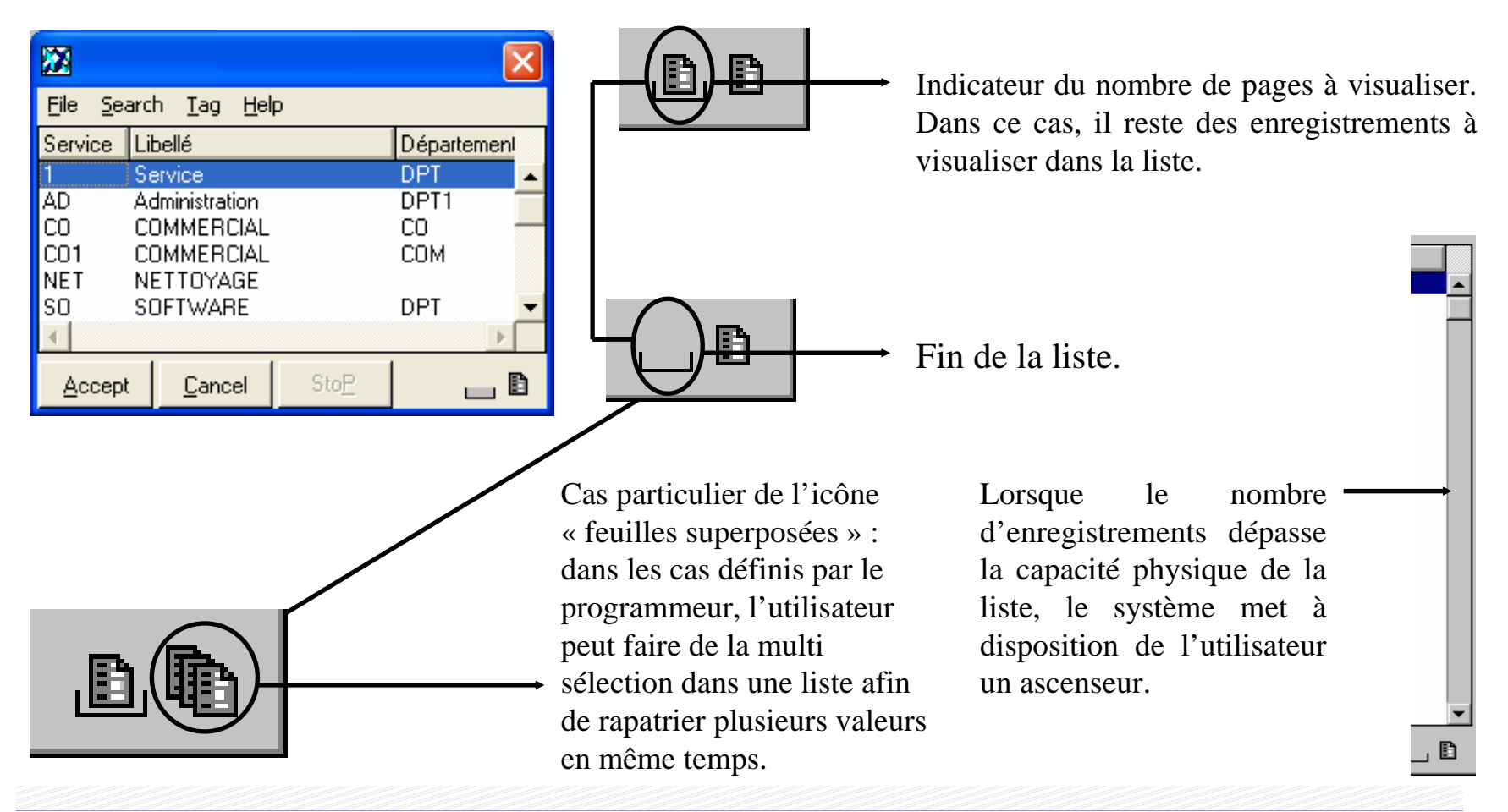

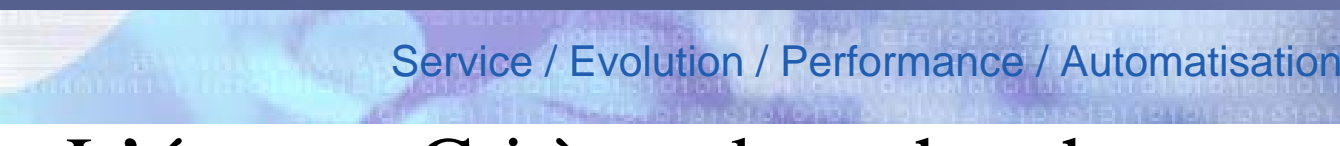

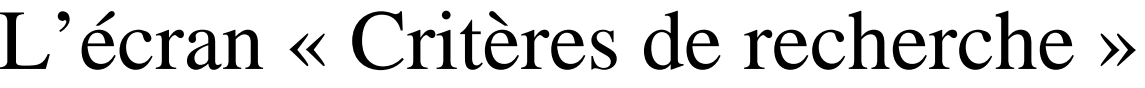

•

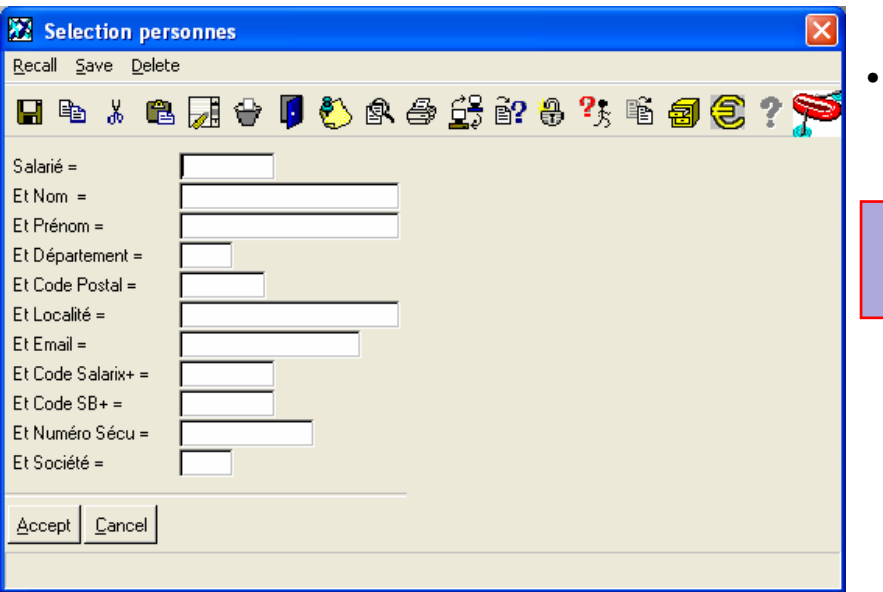

• Chaque champ représente un critère de recherche possible.

Version 2004

Ils peuvent être utilisés sim ultanément.

### $\triangledown$  Type de recherche [] ou ]

Correspond à « Contient » ou « Commence par ». Cette fonctionnalité est disponible uniquement que pour la clé (dans notre exemple Salarié). Ces mét a car actères sont commentés à la fin du manuel.

*timi* 

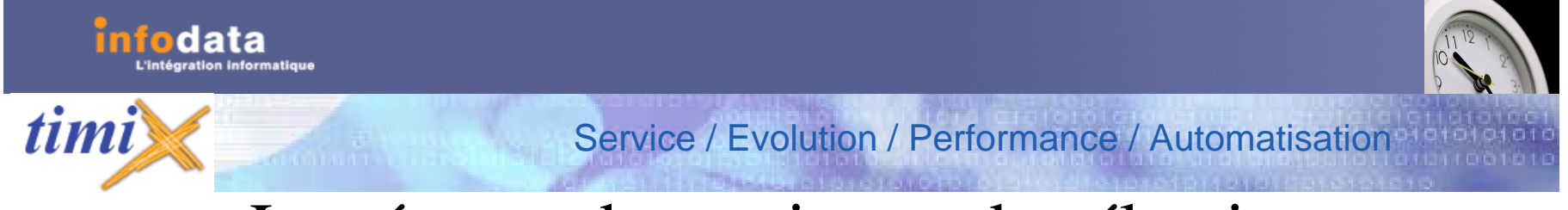

# Les écrans de gestion et de sélection

La liste déroulante :

Elle permet de sélectionner une valeur à partir d'une liste proposée.

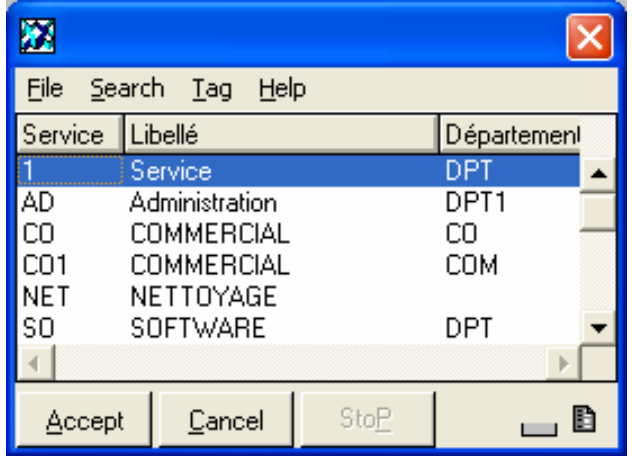

# Les touches de fonction et raccourcis clavier

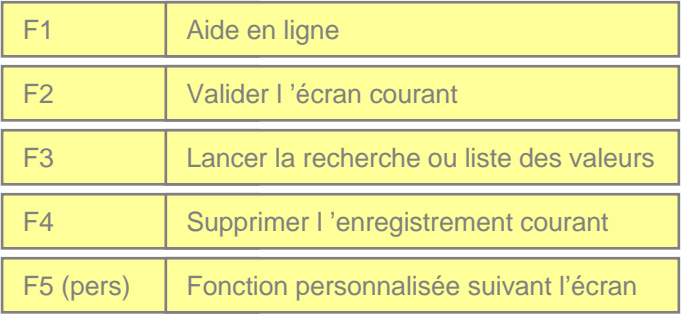

fodata

*timi* 

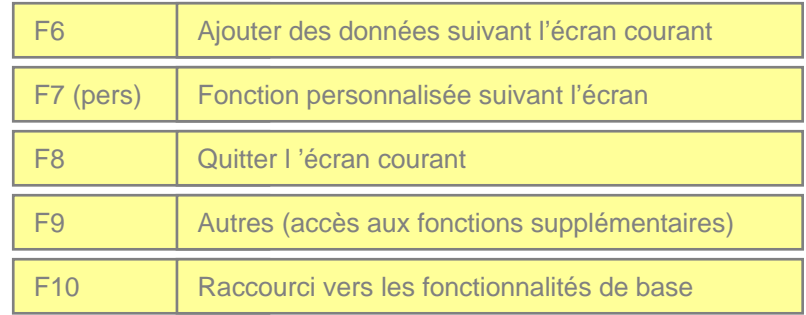

Version 2004

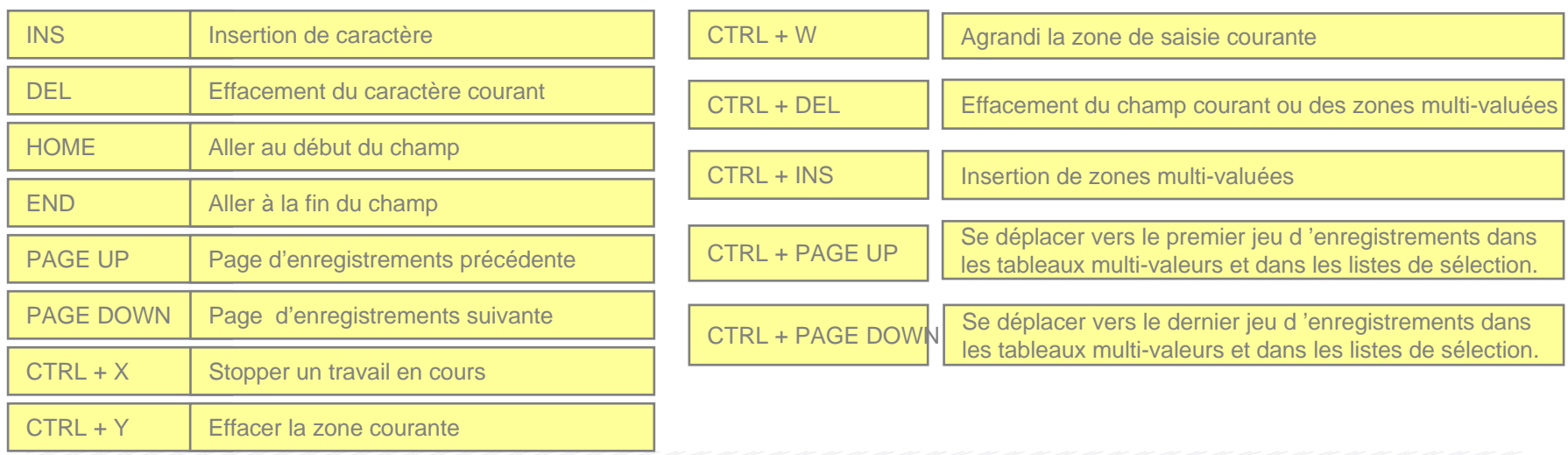

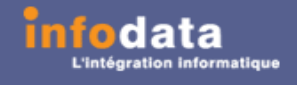

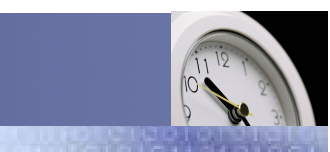

# Déplacement à l'aide du clavier

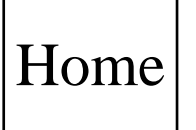

–Se positionner devant le premier caractère de la valeur du champ courant.

Service / Evolution / Performance / Automatisation

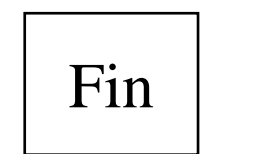

Se positionner derrière le dernier caractère de la valeur du champ courant.

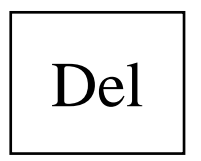

Supprimer le caractère à droite de la position du curseur dans la valeur du champ courant.

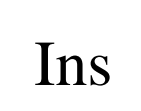

–Activée, cette touche permet d'insérer des caractères à droite du curseur dans la valeur du champ courant.

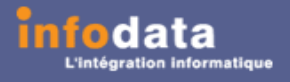

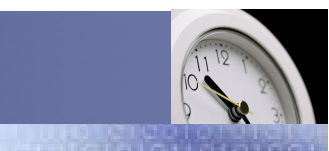

# Déplacement à l'aide du clavier (suite)

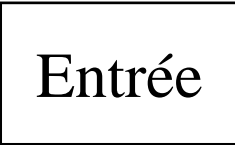

Activer à partir d'une clé primaire, elle enclenche les tests d'existence de la donnée dans la base. Si la clé saisie existe dans la base de données, l'affichage de l'enregistrement est effectué.

Service / Evolution / Performance / Automatisation

- Elle permet le passage de champ à champ.
- Elle déclenche tous les tests de cohérence appelés communément «Validation».

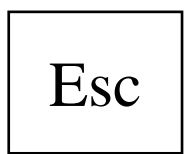

Permet de remonter à la zone précédente en laissant la valeur d'origine du champ concerné (ou à l'évènement précédent).

### Version 2004*timi* Service / Evolution / Performance / Automatisation

# Utilisation de la souris

- • Les applications Graphiques de INFODA T A, s'appuyant sur la philosophie propre au système d'exploitation de la machine (WIN95,WIN98,WIN2000,WIN NT, WIN XP…) permettent l'utilisation de la souris :
	- Pour confirmer la saisie d'un champ.
	- Pour pas ser d'un champ à un autre.
	- Pour sélectionner une valeur dans une liste (positionnement sur la clé).
	- Pour se déplacer dans un jeu d'enregistrement.
	- Pour sélectionner un élément particulier (barre d'outils, boutons, élément d'un menu, ...).
	- Pour activer une bulle d'aide à partir d'un champ, d'un bouton, ...

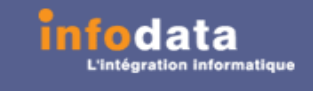

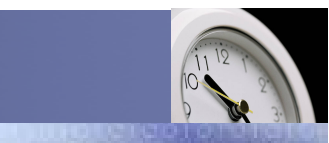

# Les boutons

Service / Evolution / Performance / Automatisation

- O Ils sont accessibles à l'aide de la souris.
- O Ils symbolisent :
	- –Un enchaînement d'écran s upplémentaire.
	- –Un traitement particulier (lancement d 'impression, ...).
	- –Une action particulière (Fermer l'écran, ...).

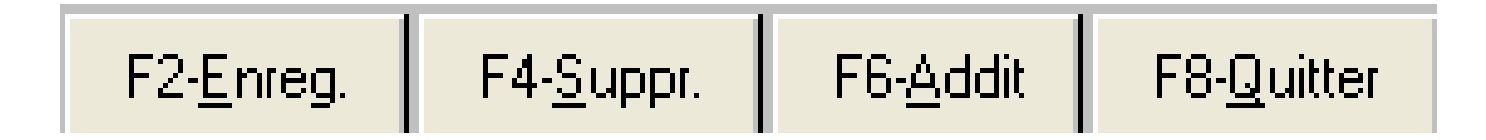

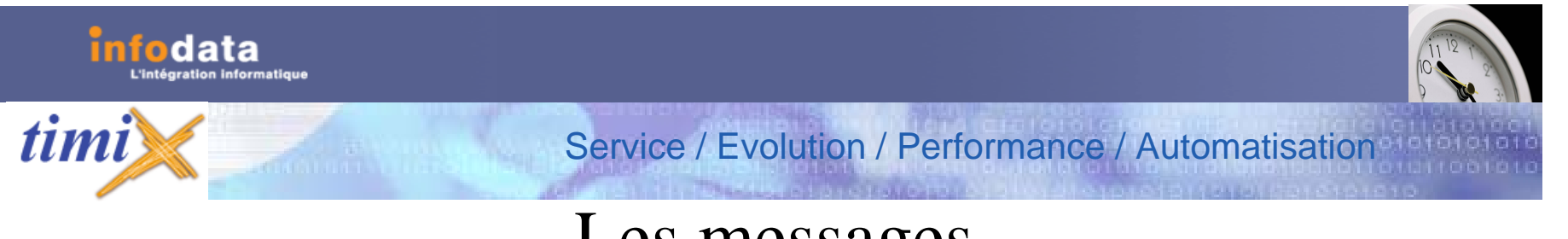

### Les messages

- • Ils sont présents dans les boites de dialogue pour prévenir l'utilisateur :
	- Suite à une mauvaise saisie.
	- • Pour une demande de confirmation avant de lancer un traitement particulier.
	- • Avant tous évènements primaires tels que l'enregistrement, la suppression, ...

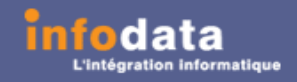

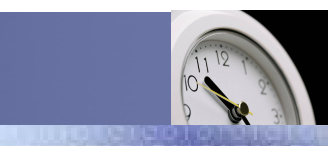

# Les messages (suite)

zQuelques exemples :

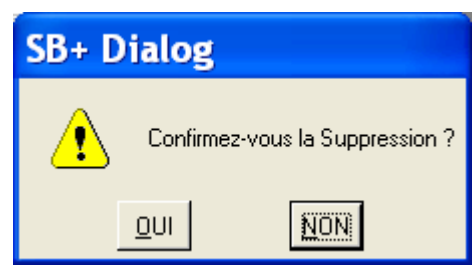

z• Confirmation de suppression

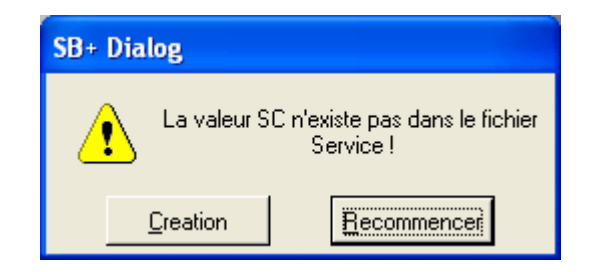

zErreur dans la saisie d'un code référencé

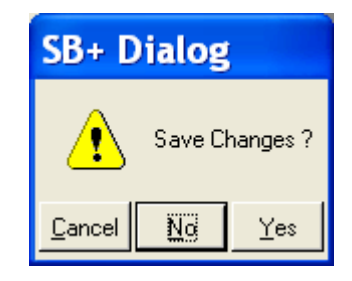

Service / Evolution / Performance / Automatisation

z Annuler, quitter la fenêtre sans modification, ou quitter avec enregistrement.

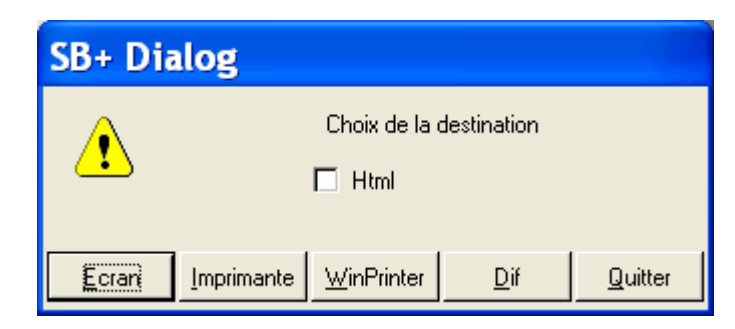

z• Demande d'un traitement particulier

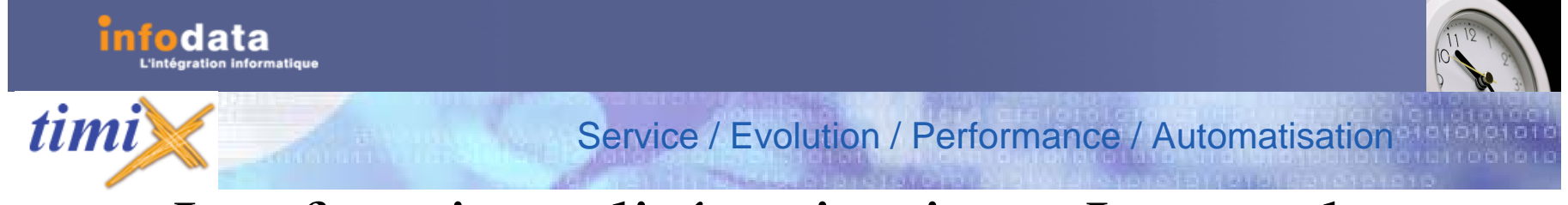

# Les fonctionnalités primaires : Les modes (C.M.S.I)

Les 4 fonctionnalités primaires sont :

- •Création.
- •Modification.
- •Suppression.
- •Interrogation.

### Service / Evolution / Performance / Automatisation La création

- •Elle n'est disponible qu'à partir des écrans de gestion.
- • Il existe deux niveaux de création :
	- – lors de la saisie d'un enregistrement principal. Dans ce cas, l'utilisateur accède à une gestion par le biais d'un menu.
	- – lors d'un contrôle d'existence sur un champ, autre que l a clé primaire. Dans ce cas, le système demande à l'utilisateur l'accès à l'écran de gestion s'y rapportant.

Remarque : une clé primaire correspond généralement à la première zone accessible dans un écran de gestion.

C'est sur ce champ qu'est effectué le contrôle d'existence pour l'enregistrement principal.

*timi* 

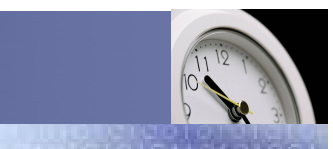

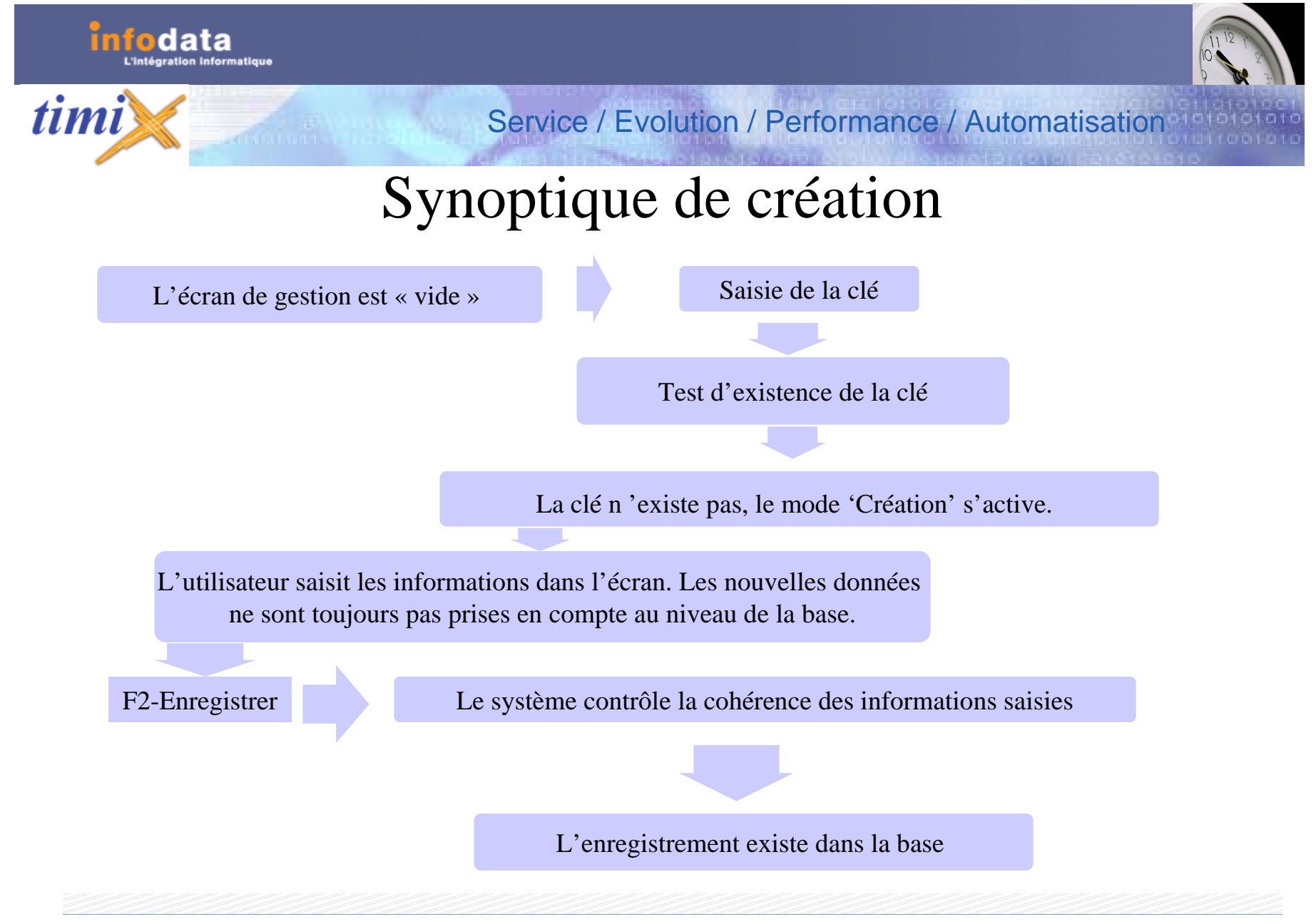

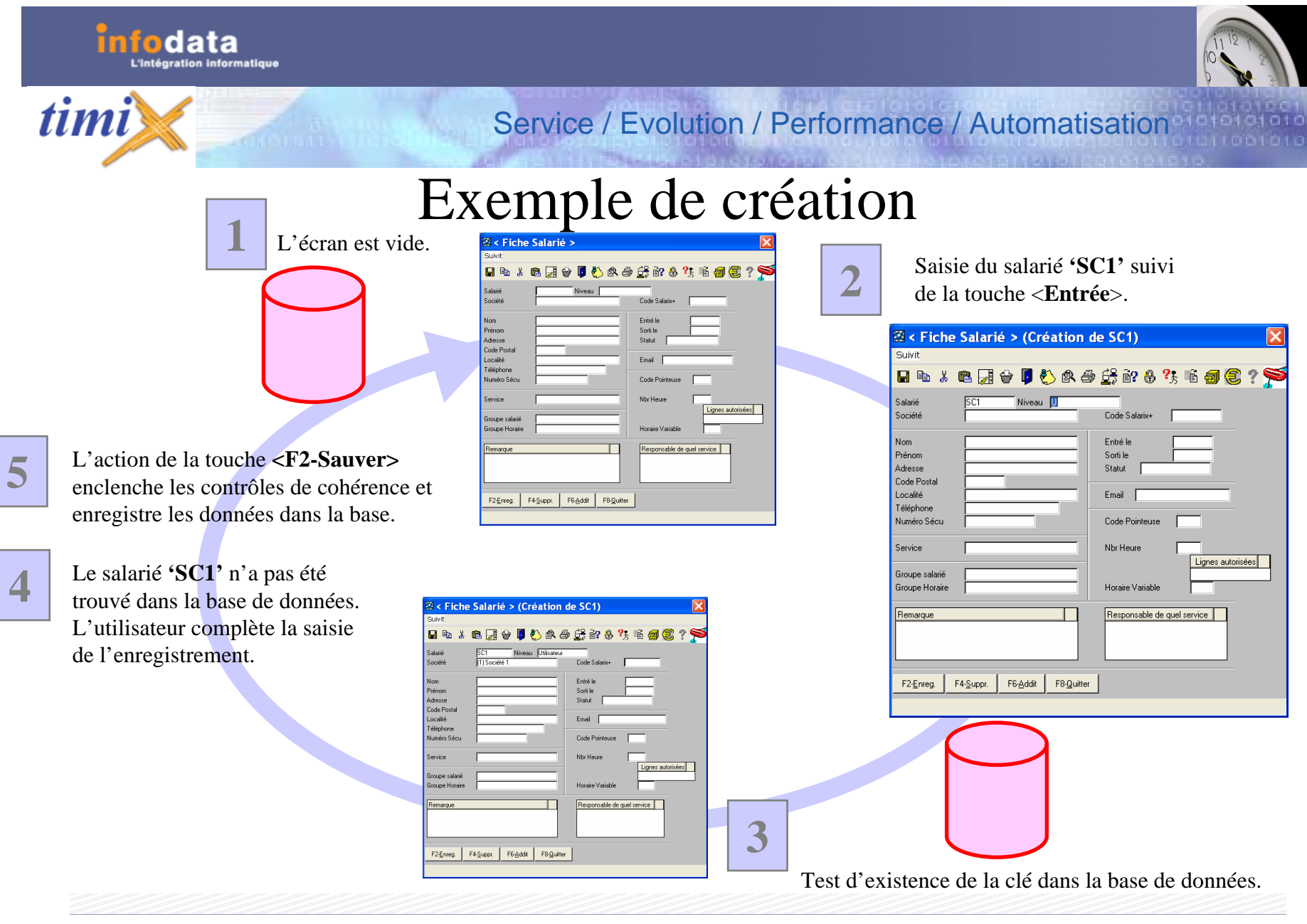

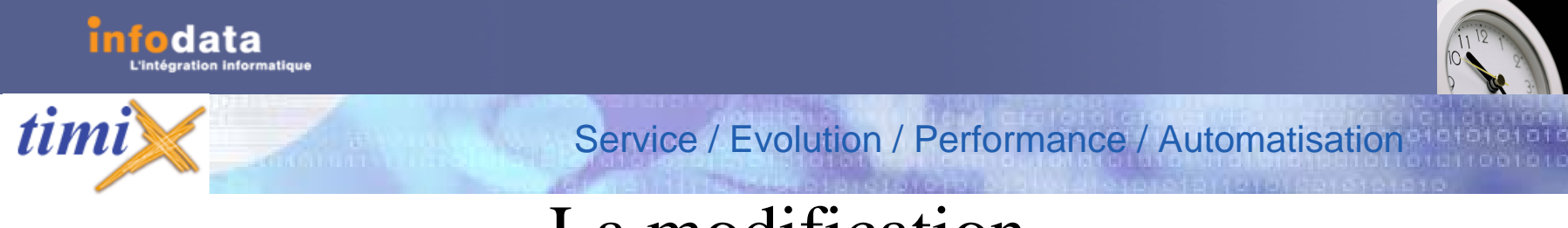

- La modification
- •• Lorsqu'un enregistrement est présent dans un écran de gestion, le mode 'modification' est actif.
- •L'utilisateur peut modifier cet enregistrement en changeant la valeur des champs accessibles.
- •• Ces nouvelles modifications ne seront pas prises en compte tant que la fonction <Enregistrer> ( touche F2 du clavier ou bouton  $F2$ -Enreg.) ne sera pas sollicitée.

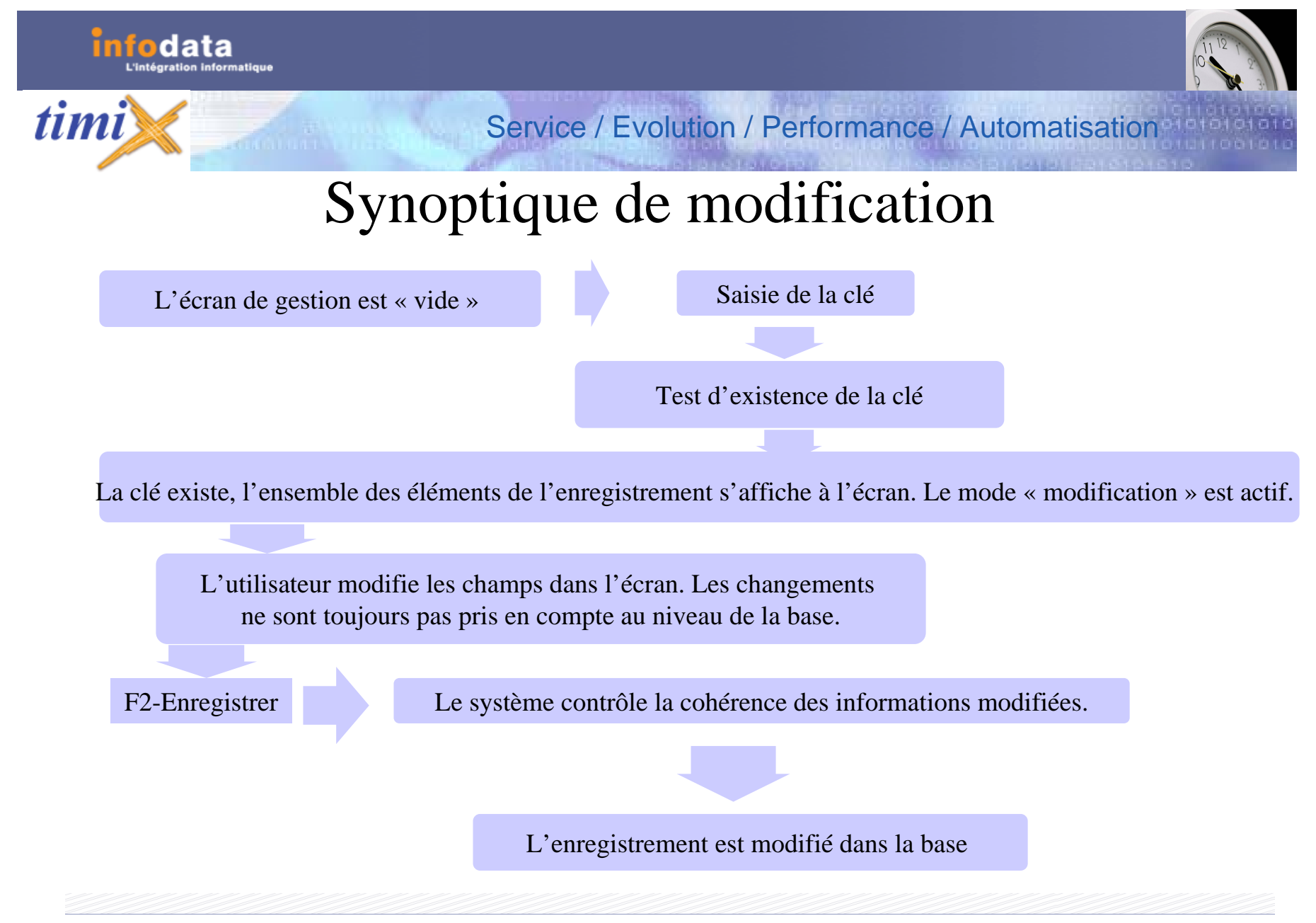

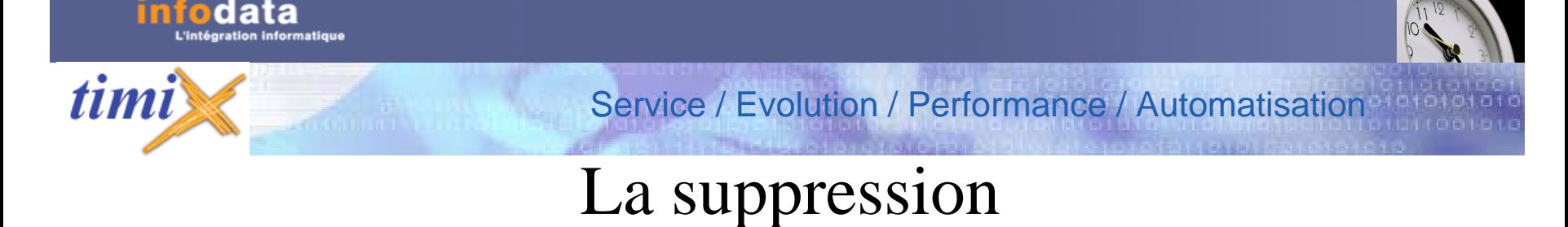

- •Accessible par le biais de la touche F4 du clavier ou par le bouton. .
- •Elle est disponible lorsqu'un enregistrement est présent à l'écran ou en cours de saisie.
- •• Les modes en cours doivent être la 'création ' ou la ' modification '.
- •• La fonction <F4-Suppr.> entraîne la destruction définitive de l'enregistrement courant dans la base de données.

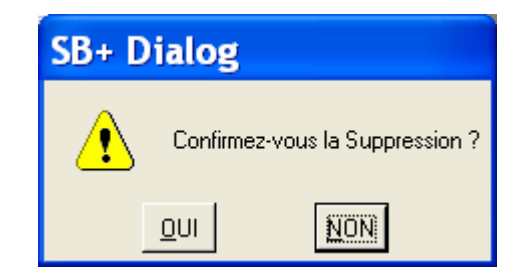

est le m essage de confi r m ation pour une suppression.

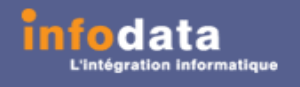

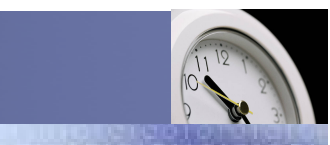

# L'interrogation

Service / Evolution / Performance / Automatisation

- •Accessible par le biais de la touche de fonction **F3.**
- • Plusieurs méthodes de recherche sont possibles :
	- à partir de la clé primaire d'un écran de gestion
	- –à partir d'un champ à choix multiples en mode ' création ' ou ' modification '.
- •Le résultat de la recherche dép end de la finesse d es critères positionnés.

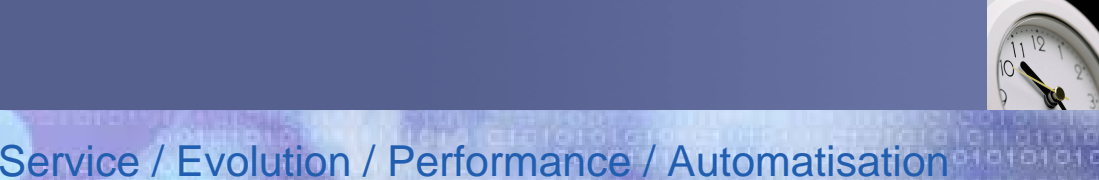

# Les méthodes de recherche

- • Cas 1 : Recherche globale
	- à partir de la clé primaire non renseignée sans critère de recherche
	- –la s élection porte sur l'ensem ble des enregistrements
- • Cas 2 : Recherche globale avec critère(s)
	- à partir de la clé primaire non renseigné avec critère(s) de sélection
	- cet exemple porte sur la recherche du client Infodata
- •• Cas 3 : Recherche directe
	- à partir de la clé primaire renseigné
	- dans cet exemple, nous recherchons tous les co mptes qui contiennent l'occurrence « DU» que ce soit au niveau du code ou de la désignation .

*timi* 

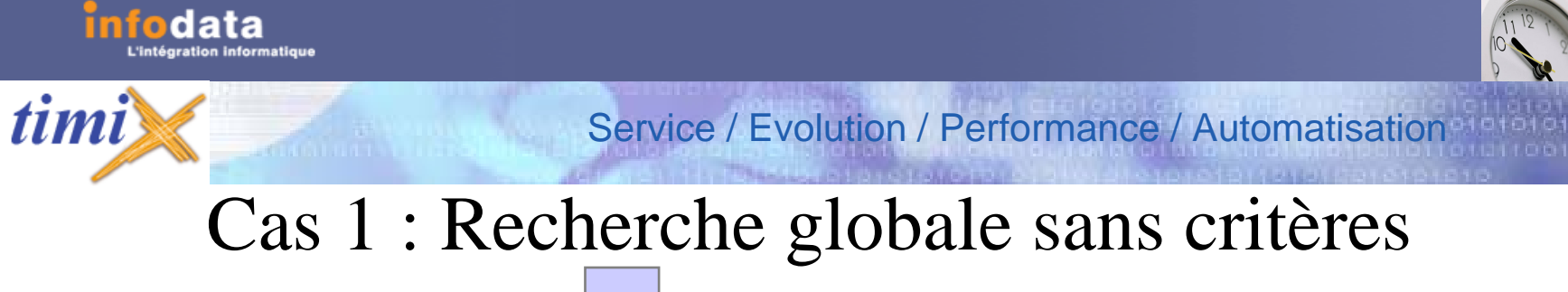

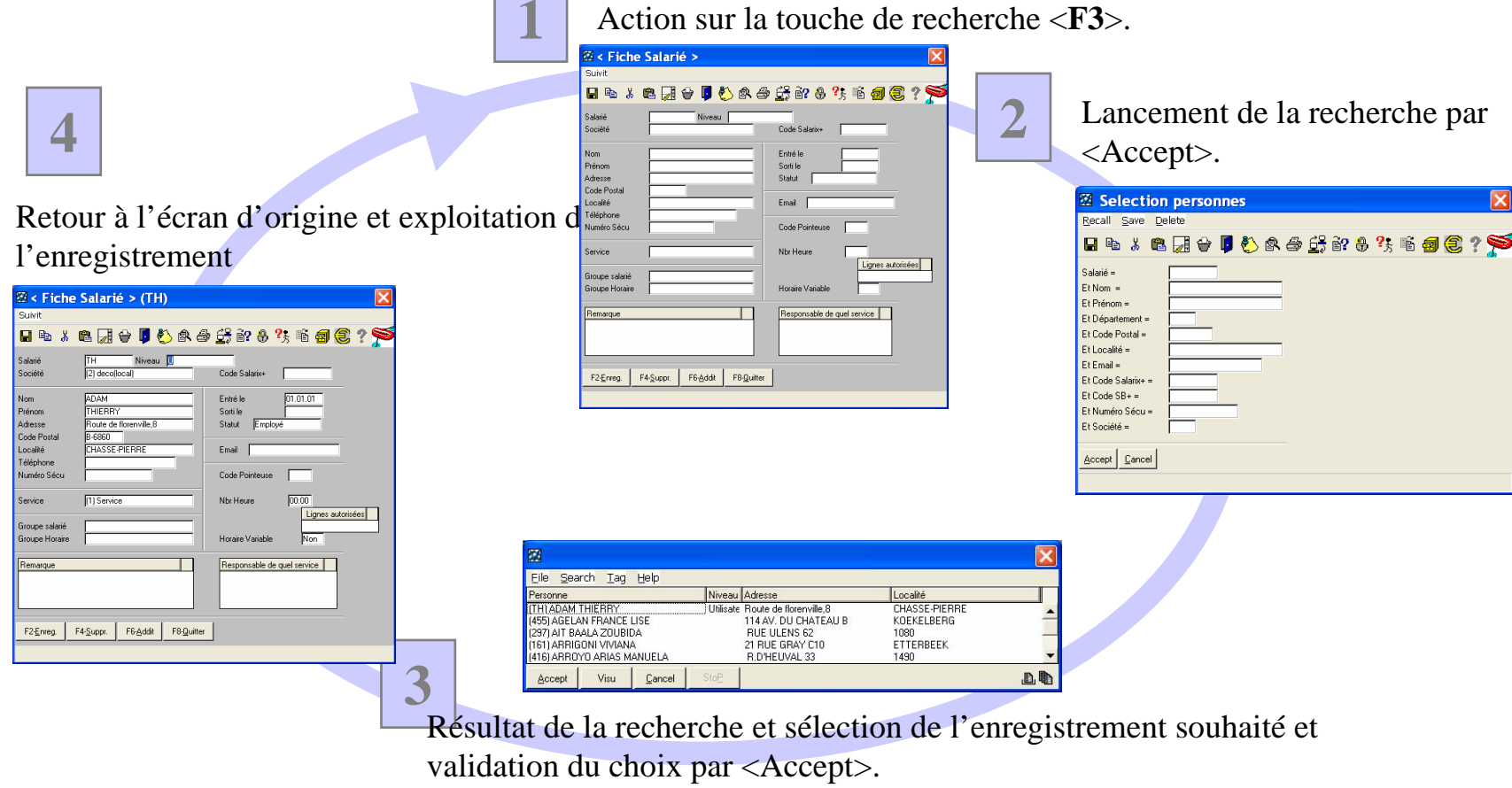

ĭn

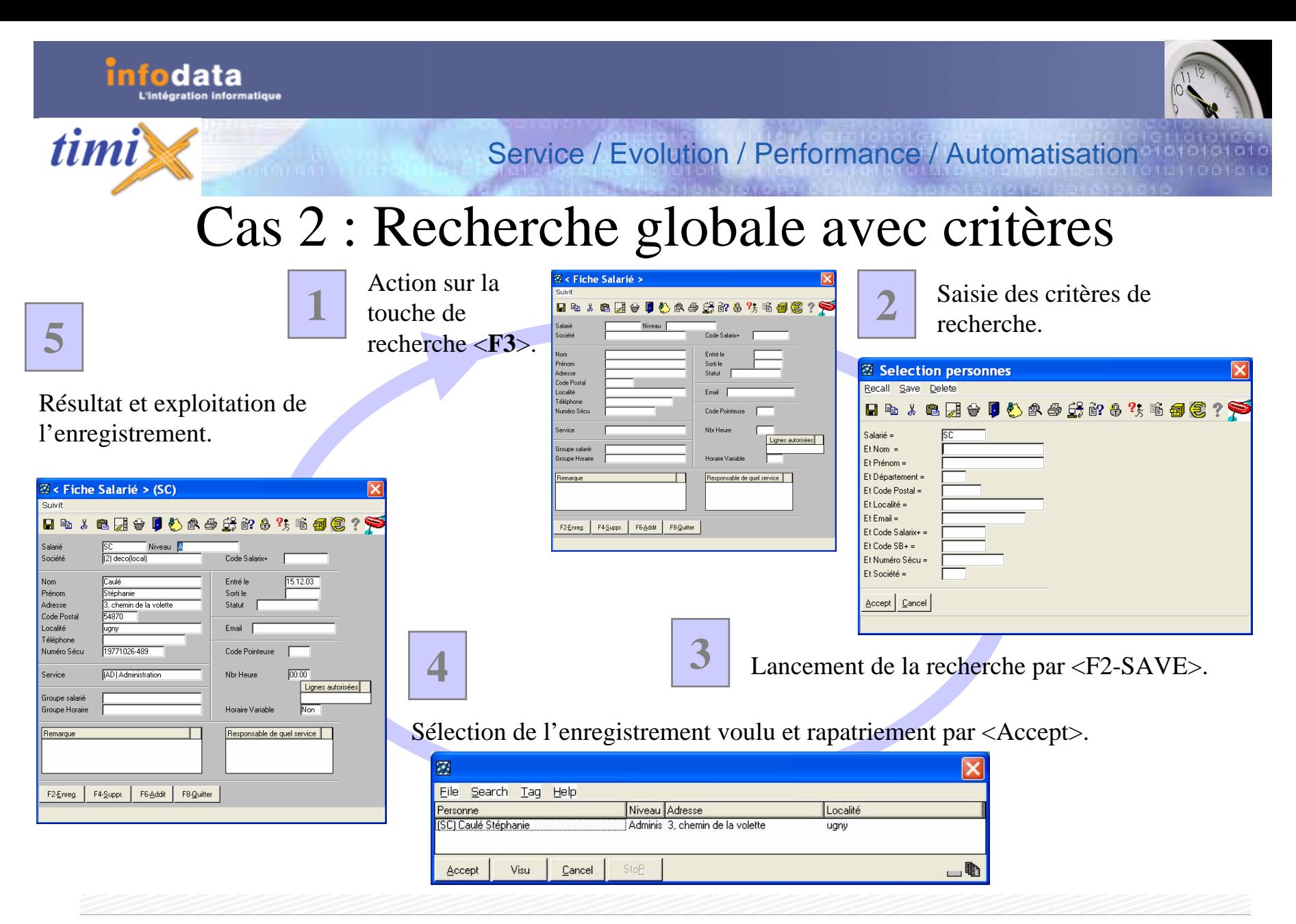

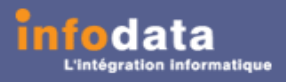

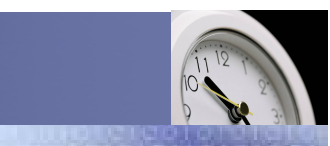

Service / Evolution / Performance / Automatisation

# Cas 3 : Recherche directe

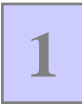

timi

Saisie d'une partie du code ou de la désignation de l'enregistrement puis action sur la touche <**F3**>.

**4**

Retour à l'écran d'origine et exploitation de l'enregistrement.

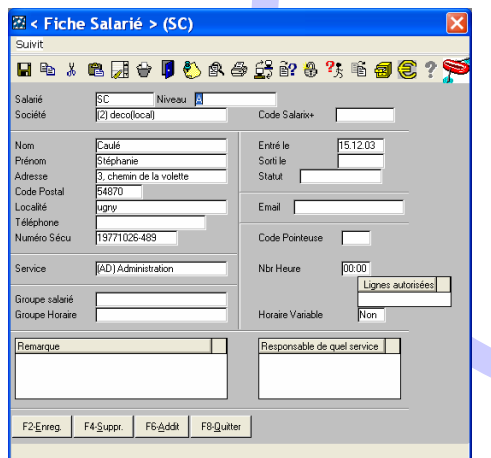

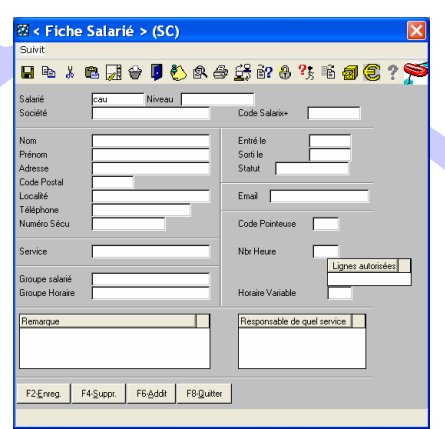

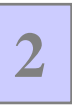

Le programme effectue un contrôle sur les comptes dont le code ou la désignation contiennent "CAU".

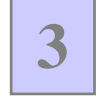

Résultat de la recherche et sélection de l'enregistrement souhaité. Validation du choix par <Accept>.

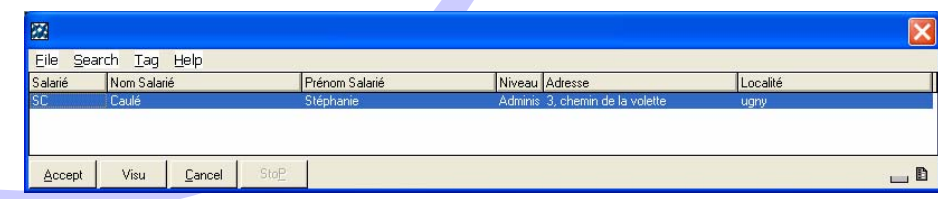

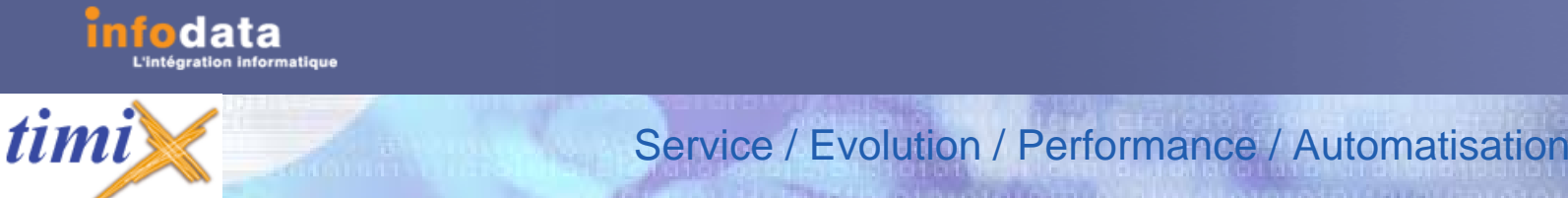

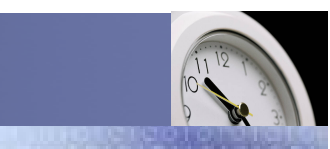

# Les boutons d'action

- •• En mode graphique ou « GUI », cet outil est constitué d'une fenêtre de boutons indépendantes accessibles à tous moments à partir de l'application.
- •Ils sont activés à l'entrée d'un menu dans l'application.

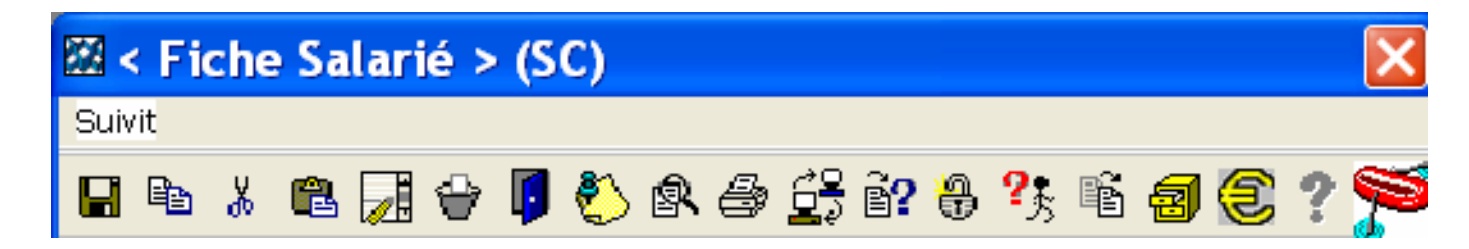

Les boutons d'actions

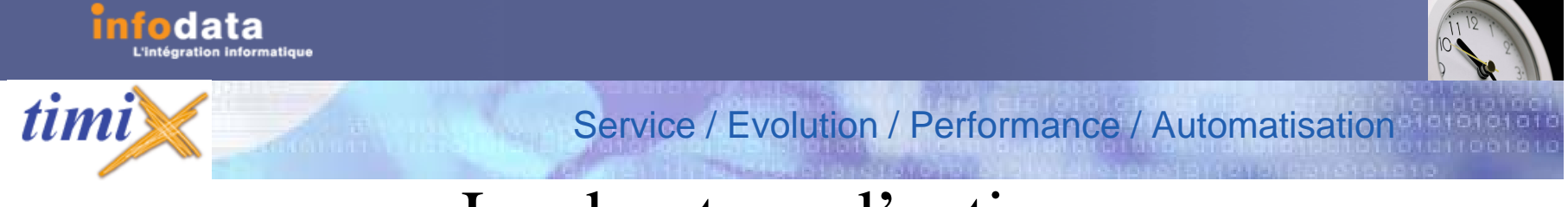

## Les boutons d'actions

•• Elle est constituée de fonctionnalités indépendantes de l'aspect métier. Son but est de proposer une convivialité supplémentaire à l'utilisateur.

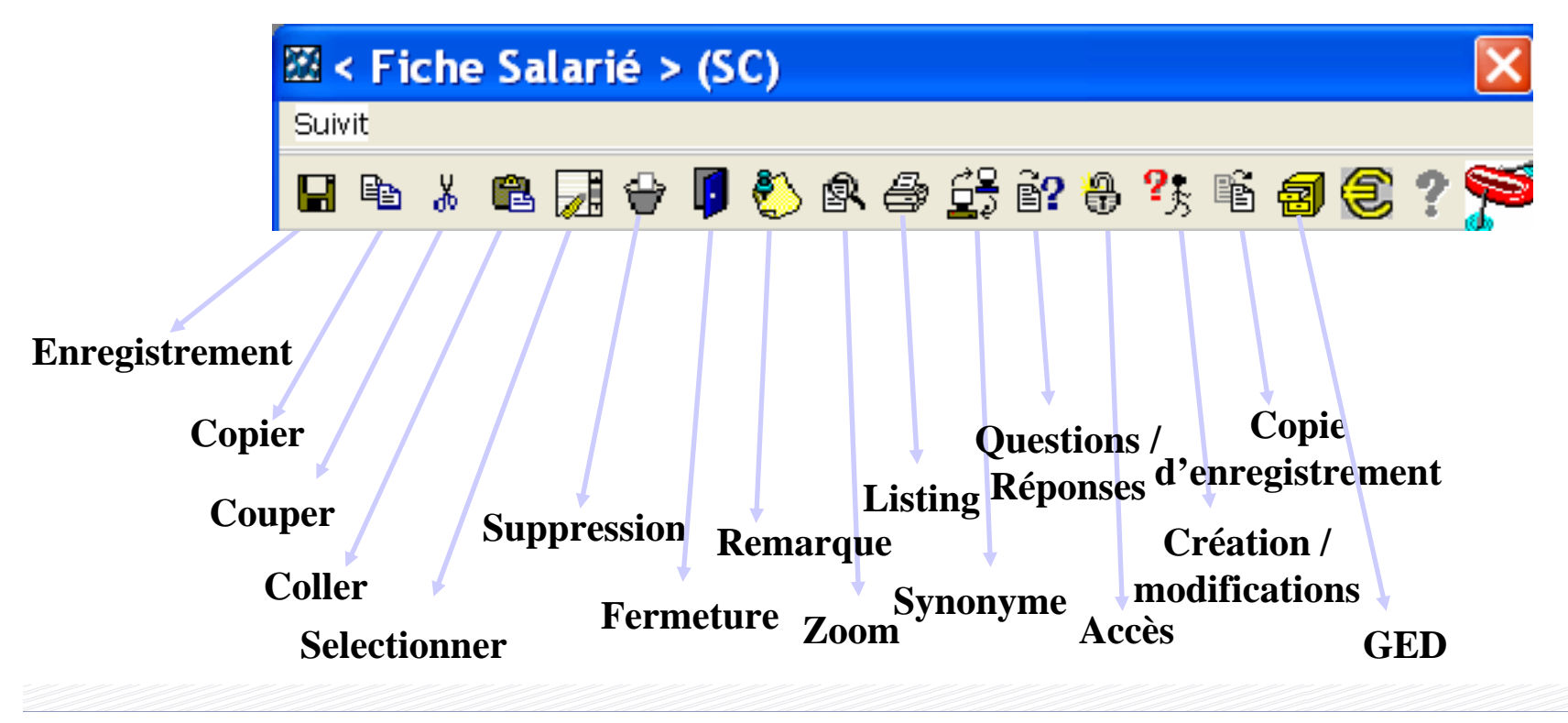

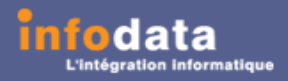

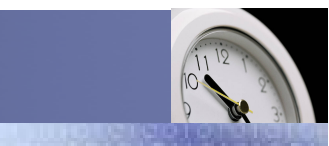

# Les boutons d'actions

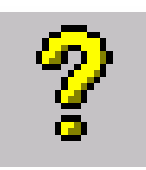

#### L'aide

•

- Ce bouton donne accès à l'aide contextuelle.
- Ce bouton correspond aux fonctionnalités de la touche « **F1** ».

Service / Evolution / Performance / Automatisation

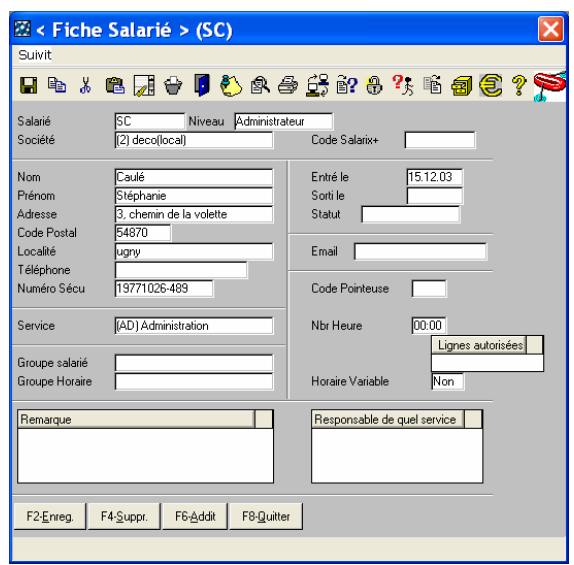

C'est à dire que l'activation de ce bouton entraîne l'affichage d 'un m essage d'explic ation propre à la zone d'ori gine de la fenêtre courante comme dans l'exemple ci-contre. Dans cet exemple, l'activation de l'aide à p artir du champ «**Groupe horaire**» entraîne l'affichage de l'explication correspondante. Le messag e est affiché dans la partie basse de la fenêtre pri ncipale.

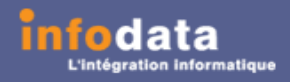

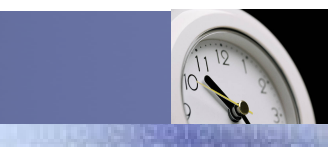

# Les boutons d'actions

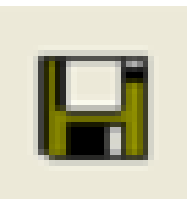

#### L'enregistrement

•

 Ce bouton symbolise l'acte de validation et correspond en terme de fonctionnalités à la touche « **F2** ».

Service / Evolution / Performance / Automatisation

- –Le bouton enregistrement est donc :
	- Un acte d'enregistrement des données en m ode « **Créatio n** » ou « **Modification** » à parti r d'un écran « **Gestion** ».
	- Un act e d e recherche à p artir d'un écran « **Critères de recherche** ».
	- • un acte de rapatriement de l'enregistrement courant à partir d'un écran « **Liste d e s élection** » vers son écran d'ori gine..

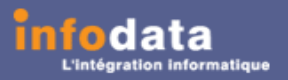

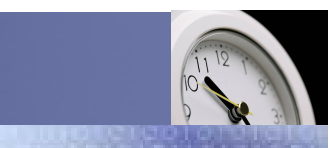

# Les boutons d'actions

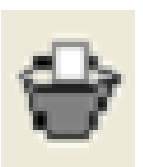

- La Suppression
	- Ce bouton symbolise l'acte de suppression et correspond en terme de fonctionnalités à la touche « **F4** ».

Service / Evolution / Performance / Automatisation

- Il n'est actif qu'en mode « **Création** » ou « **Modification** ».
	- $\bullet$ E n « **Création** », il permet de stopper la saisie en cours.
	- • E n « **Modification** », il permet de détruire définitivement l'enregistrement.
- Un message demande à l'utilisateur de confirmer la suppression en cours.

#### **Attention :**

•

**Lorsque la suppression est effectuée, il n'existe plus de moyen de récupération de la donnée.**

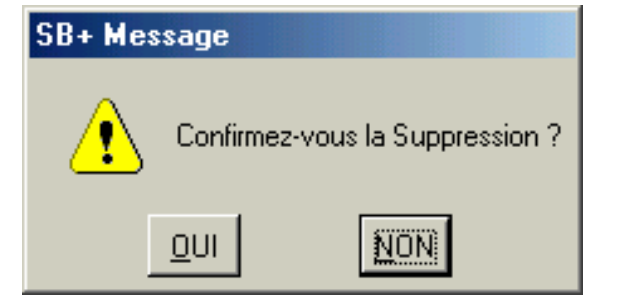

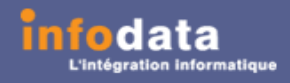

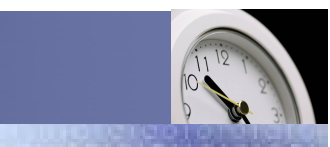

# Les boutons d'actions

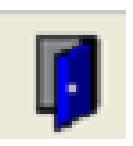

#### La F ermeture

•

- Elle est liée au contexte :
	- Activée à partir d'un écran « Gestion », d'un écran « Critères de **recherche** », d 'un écran « **Li ste de s élection** », elle agit en fermant la fenêtre courante.

Service / Evolution / Performance / Automatisation

 $\bullet$ • Activée à partir de la fenêtre principale de l'application, elle propose à l'utilisateur le panneau d'identification de l'utilisateur. Dans ce cas, l'appui de la touche « **ESC** » à pour effet de sortir de l 'application.

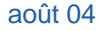

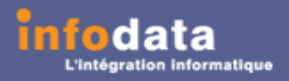

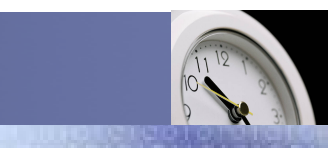

# Les boutons d'actions

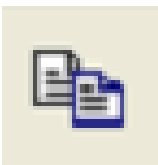

• La Copie :

•

Le bouton <**Copie d'enregistrement**> donne la possibilité d e créer un nouvel enregistrement par duplication de l'enregistrement d'origine en chang eant la clé primaire.

Service / Evolution / Performance / Automatisation

- Si l'écran de départ est vide, un écran de sélection apparaît pour permettre à l'utilisateur de choisir une clé d'origine par mi les valeurs existantes.
- La s aisi e d es champs « **origine** » et « **destination** » est obligatoire.

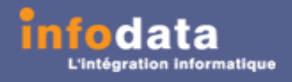

•

•

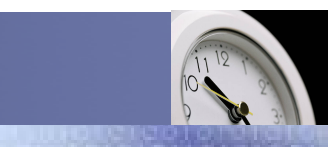

# Les boutons d'actions

Service / Evolution / Performance / Automatisation

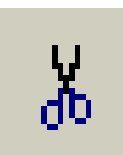

*timi* 

- La Fonction « Couper » :
	- Le bouton <**Couper**> donne la possibilité de créer un nouvel enregistrement par duplication et suppression de l'enregistrement d'ori gine en changeant la clé primaire.
	- La s aisi e d es champs « **origine** » et « **destination** » est obligatoire.

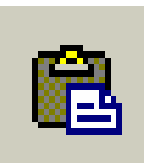

- La Fonction « Coller» :
	- Le bouton <**Coller**> donne la possibilité de recopier un enregistrement après l'utilisation de la fonction « Copier » ou de la fonction « Couper ».

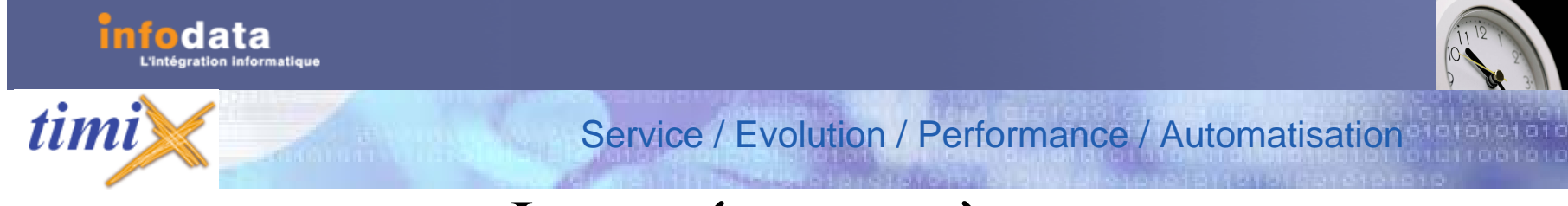

# Les métacaractères

- $\bullet$  Ce sont des caractères spéciaux qui permettent de constituer des critères de recherche.
- •Ils se positionnent en mode interrogation.
- •Tous les champs accessibles dans ce mode peuvent être des critères de recherche.

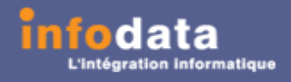

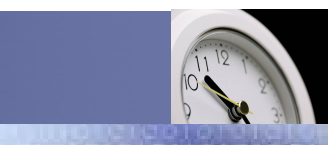

# Les métacaractères (suite)

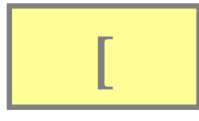

*timi* 

#### **[ Finissant par.**

Exemple :

rechercher tous les enregistrements finissant p ar « **JOI**E».

La recherche s era sig nifiée par « **[JOIE** ».

Des informations telles que DELAJOIE, MONTJOIE, LA JOIE,... Seront sélectionnées.

Service / Evolution / Performance / Automatisation

Par contre, ne seront pas considérées les données telles que JOIENT, JOIT, MAJOI ou encore LA JOI.

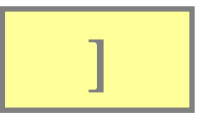

#### **Commençant par ...**

Exemple :

Rechercher t ous l es enregistrements finissant par « **LA**».

La recherche s era sig nifiée par « **LA]** ».

Des informations t elles que LAJ OIE, LA J OIE, LARMONT,LAPOINTE,... Seront sélectionnées.

Par contre, ne s eront pas considérées les données t elles que DELAPORTE, DI BELLA, PALME.

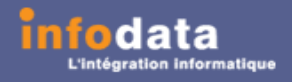

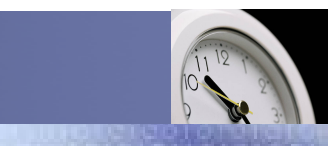

# Les métacaractères (suite)

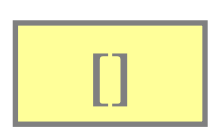

#### **Comprenant ....**

Exemple :

rechercher tous les enregistrements com prenant l'occurrence « **ON ».**

La recherche s era sig nifiée par « **[ON]** ».

Des informations telles que DUPONT, DUPOND, DUMONT, LE BRETON, ONDINE seront sélectionnées.

Service / Evolution / Performance / Automatisation

Par contre, ne seront pas considérées les données telles que NODIN, THOMAS, TOMSOR.

### **^**

#### **Remplace un caractère .**

Exemple :

rechercher tous les enregistrements = « **IN^^DATA** »

Des informations telles que INFODATA, INCADATA Seront sélectionnées.

Par contre, ne seront pas considérées les données telles que TOTALDATA, SEARCHDATA, DATAINFO.

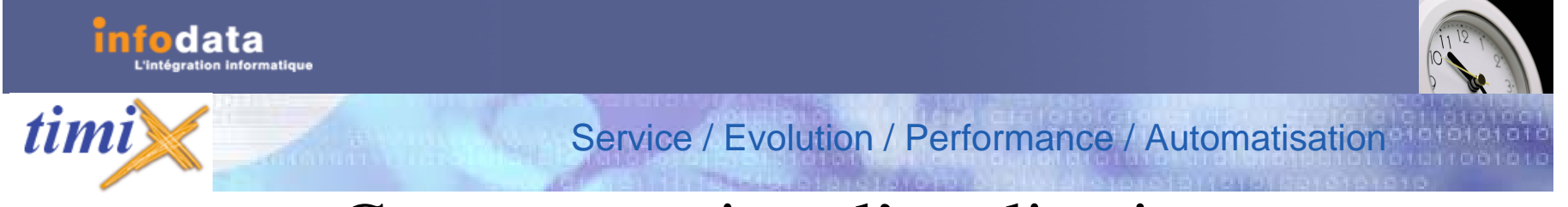

# Comment quitter l'application

•Rappel :  $\mathbf{\times}$  n'est pas à utiliser pour quitter l'application.

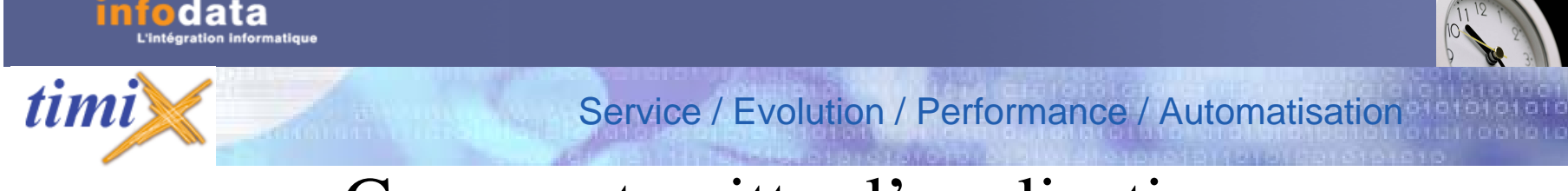

# Comment quitter l'application

•A partir de cet écran, trois choix sont possibles :

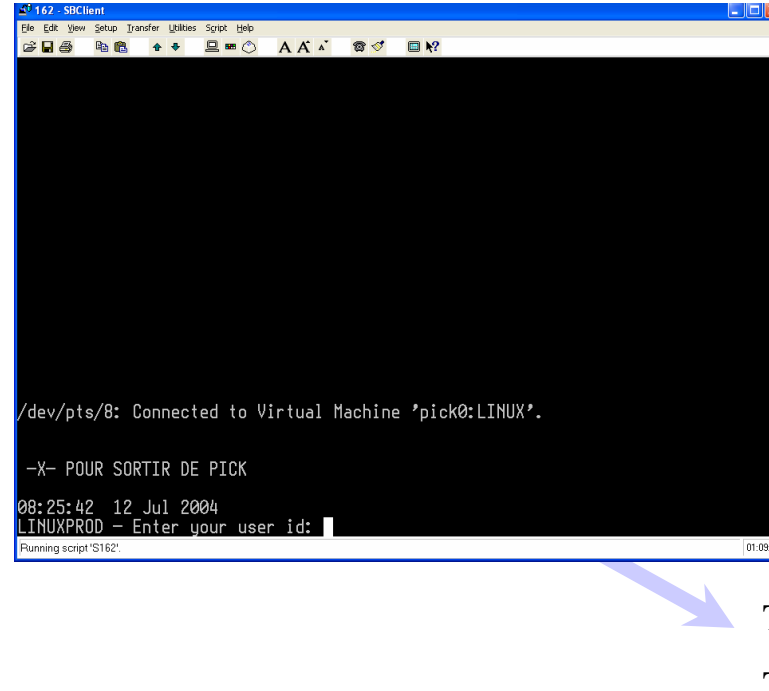

- Faire une sauvegarde des données du système Pick.
- Se déconnecter (quitter) l'appli cation Pick.
- Arrêter co m plètement le système Pick.

Tapez « X » pour sorti r de Pick

Tapez « Backup » pour une sauvegarde des données Pick

Tap ez « Arrêt » pour arrêter compl ètement le système Pick

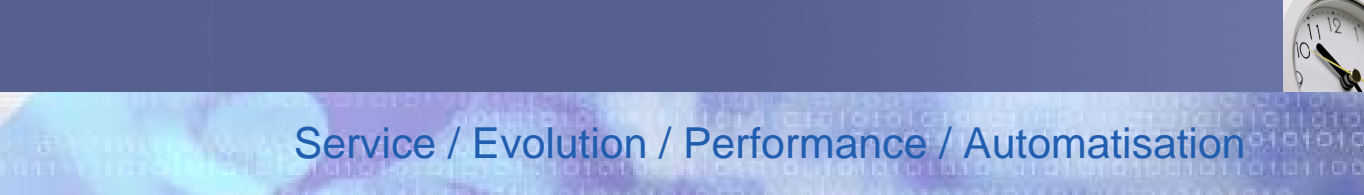

# Comment quitter l'application

- •• La sauvegarde est commandée par l'option « BACKUP ».
- •• Pour quitter l'application, taper « X » ; l'écran suivant apparaît :

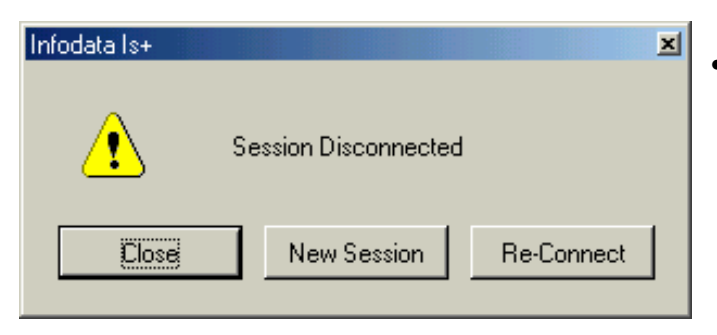

- • Sélectionner :
	- <**Close**> pour revenir à l'écran « bureau de Windows »,
	- <sup>&</sup>lt;**New Sessions**> pour ouvri r une nouvelle session,
	- <sup>&</sup>lt;**Re-Connect**> pour se reconnecter au système .

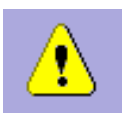

- •• Pour effectuer un « arrêt » du système Pick, taper « ARRET ».
- •Cette action est généralement réservé à l'administrateur du site.

*timi*